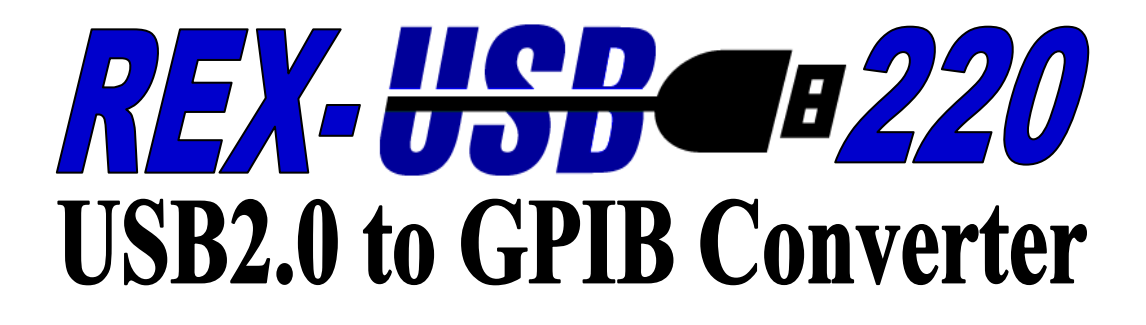

# $2 - 4 - 27 = 271$

2021 年 11 月 第 9.0 版

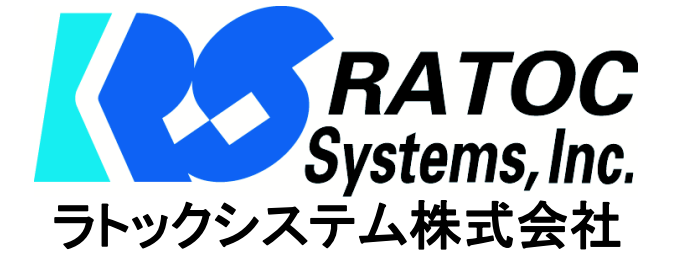

目 次

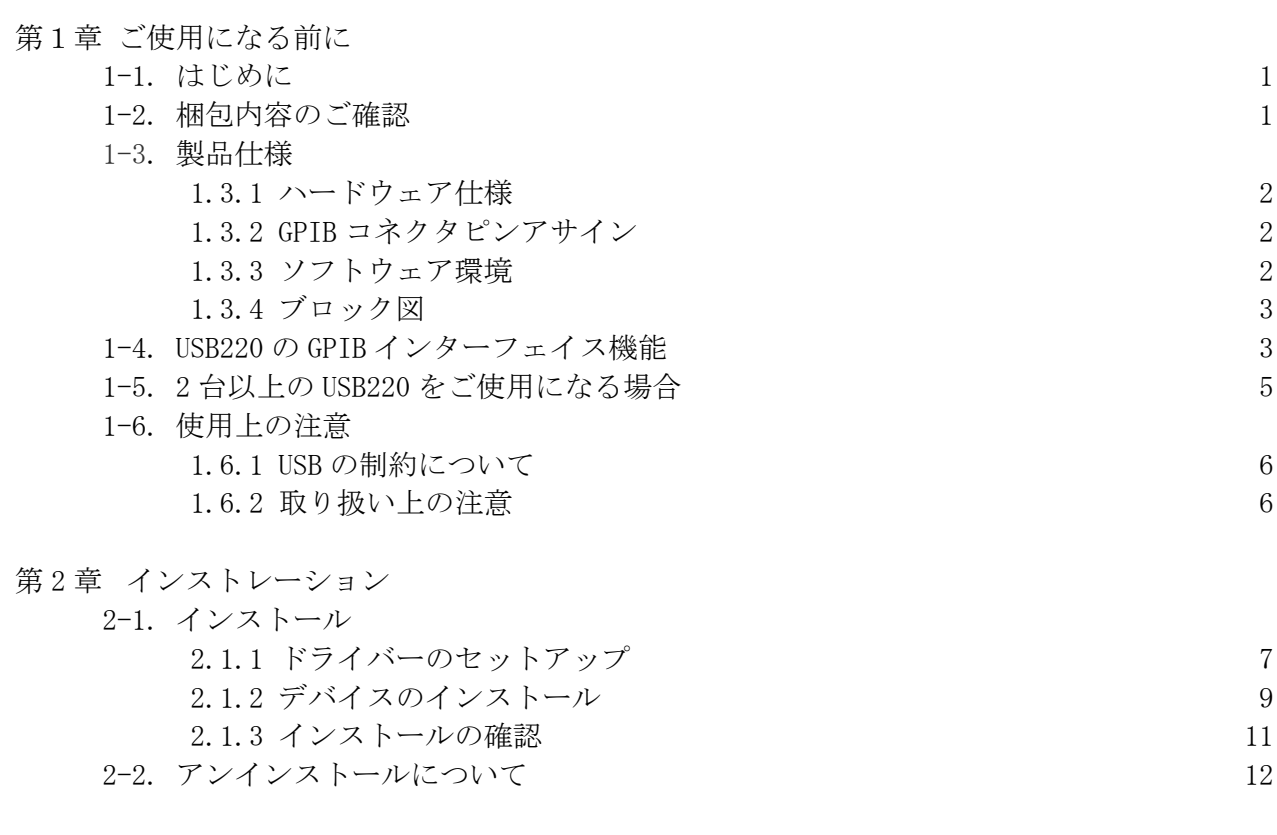

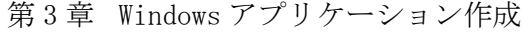

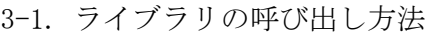

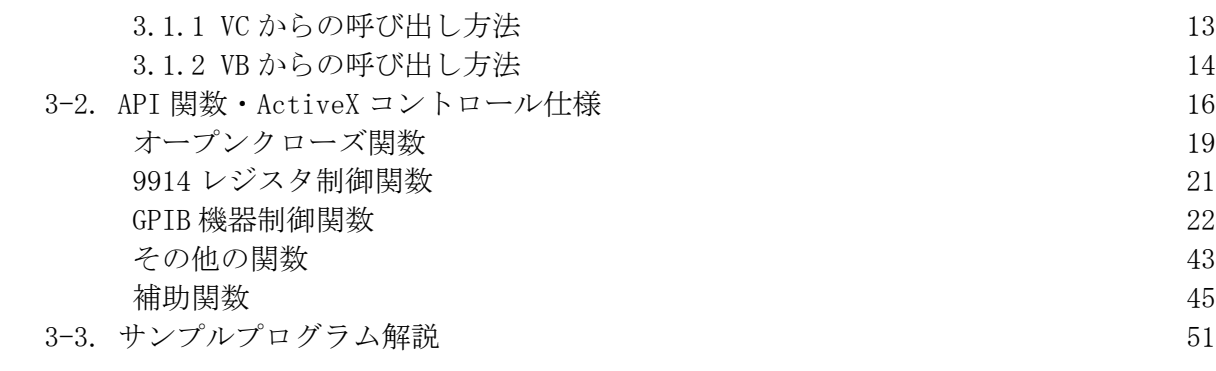

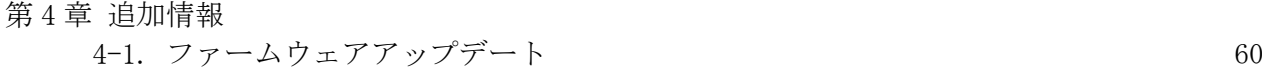

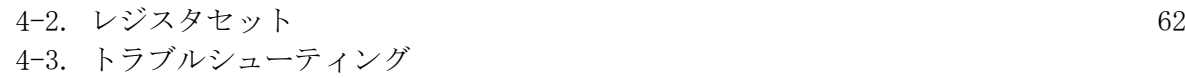

- 4.3.1 インストールに失敗した場合 6 3
	- 4.3.2 サンプルプログラムの使用について 6 3

#### I&L サポートセンターへのお問い合わせ

技術的なご質問やご相談の窓口を用意していますのでご利用ください。

ラトックシステム株式会社

I&L サポートセンター

〒550-0015 大阪市西区南堀江 1-18-4 Osaka Metro 南堀江ビル 8F

TEL 06-7670-5064

FAX 06-7670-5066

https://www.ratocsystems.com/mail/support.html

<サポート対応時間>

月曜-金曜(祝祭日は除く) 10:00 – 13:00

14:00 – 17:00

#### 【ご注意】

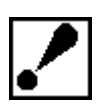

本書の内容については、将来予告なしに変更することがあります。

本書の内容につきましては万全を期して作成しましたが、万一ご不審な点や誤 りなどお気づきになられましたら I&L サポートセンターまでご連絡願います。 本製品および本製品添付のマニュアルに記載されている会社名および製品名

は、各社の商品または登録商標です。

本製品の運用を理由とする損失、免失利益などの請求につきましては、いかな る責任も負いかねますので予めご了承願います。

# 第 1 章 ご使用になる前に

この章では、本製品の特徴並びに製品仕様について説明します。

1-1. はじめに

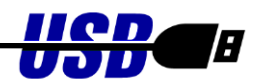

このたびは、REX-USB220 USB2.0 to GPIB Converter をご購入いただきましてありがとうございま す。REX-USB220 USB2.0 to GPIB Converter (以下、REX-USB220 コンバータと呼ぶ) は USB Specification2.0 の 480Mbps ハイスピード仕様準拠の USB-GPIB コンバータです。専用のアプリケー ションを構築することにより、GPIB インターフェイスを持たないパソコンで、GPIB インターフェイ スの各社計測器を制御することが可能です。

#### (特徴)

■ DMA 転送サポート

DMA 転送をサポートすることにより、USB と GPIB の間で、高速一括転送が可能となりました。 (最大 900KByte/Sec)

■ アプリケーション開発支援

Microsoft VC/VB対応のライブラリとサンプルプログラムを添付。

Windows 11/10/8.1/7/Vista/XP/2000/Me/98SE 環境でのプログラム開発を容易に進めることが できます。

#### 1-2. 梱包内容のご確認

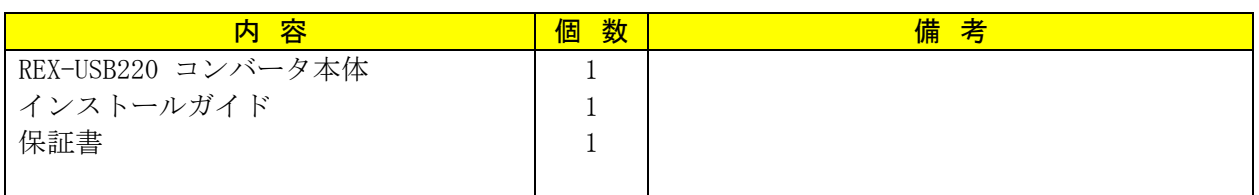

万一、不足品等ございましたら I&L サポートセンターまでご連絡願います。

## 1-3. 製品仕様

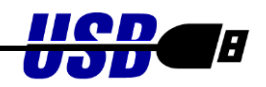

## 1.3.1 ハードウェア仕様

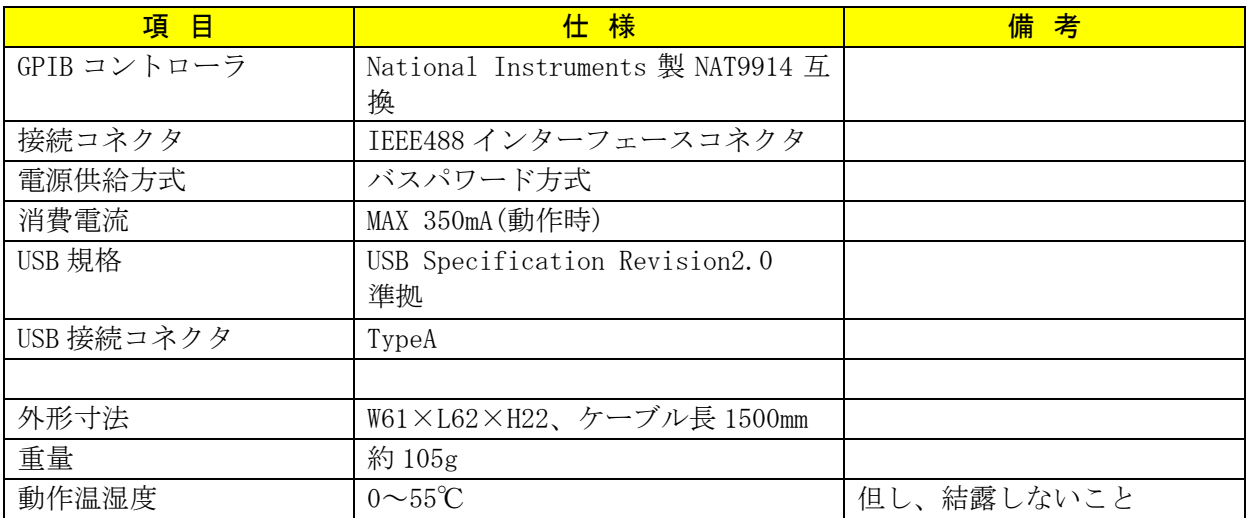

# 1.3.2 GPIB コネクタピンアサイン (アンフェノール 24 ピンオス)

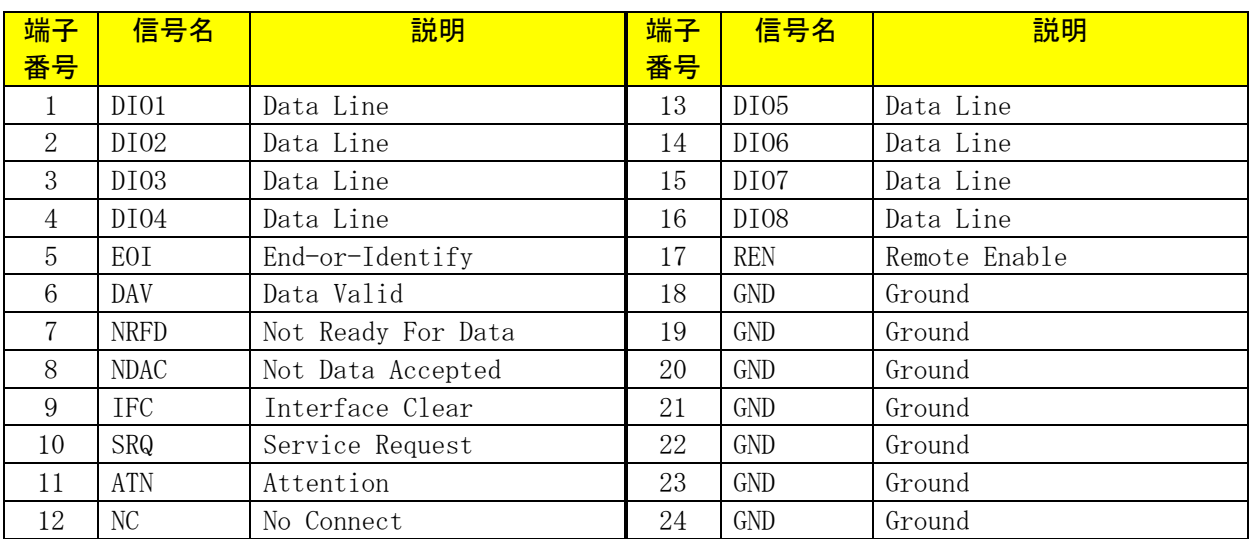

## 1.3.3 ソフトウェア環境

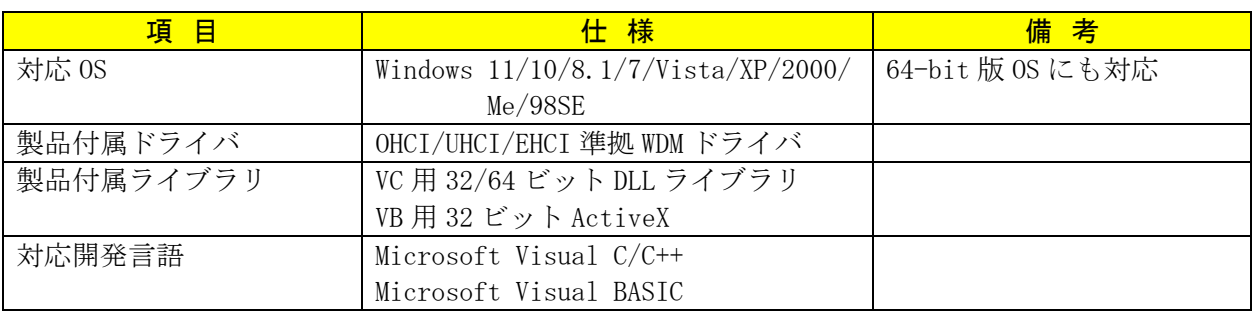

1.3.4 ブロック図

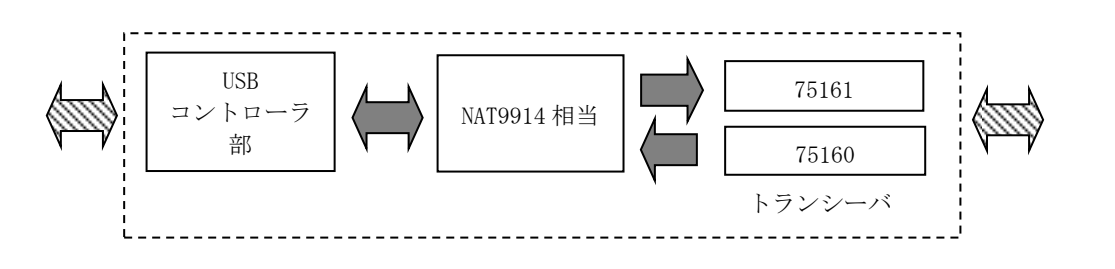

#### 1-4. USB220 の GPIB インターフェイス機能

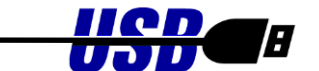

GPIB には、下記の 10 種類のインターフェイス機能が定められています。そして、実際 には、これらの機能のうち必要なものを選択して組合せて使用します。GPIB 機器やコン トローラ(パソコン)を選択する場合には、この機能コードをあらかじめ調べておく必要 があります。その機能を持っているかどうかということ、どのレベルまでの機能を持っ ているかということは、SR0,C4 のような機能シンボルコードと 0~9 の数字の組み合わ せで示され、0 はその機能を持たないことを示します。

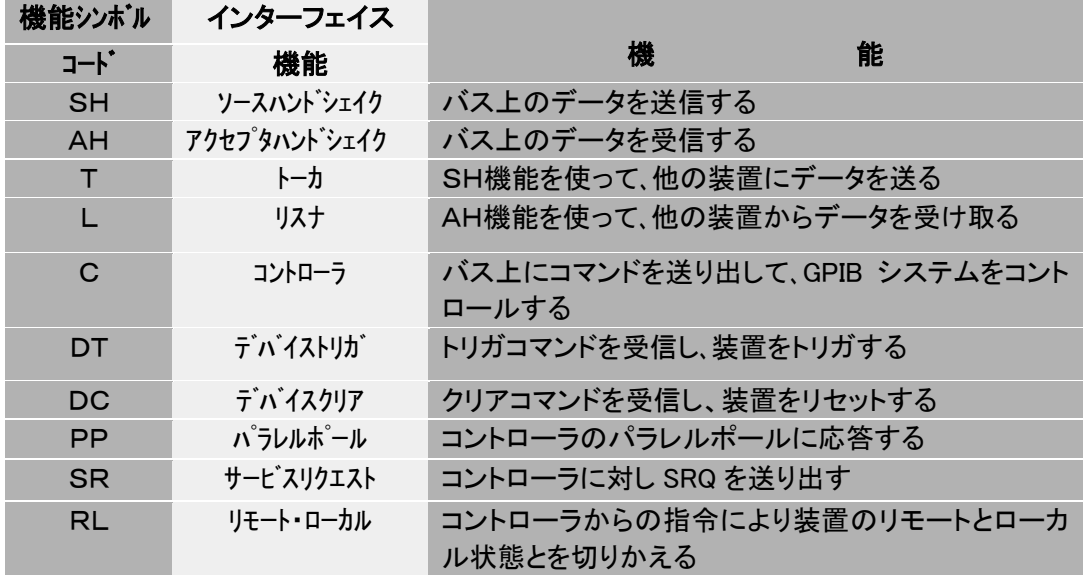

GPIB では、すべての機器がバスに対して、並列に接続されています。したがってバス 上のデータは、L(リスナ)機能をもつ装置であれば同時に受信することができます。し かし送信(バス上へのデータの送り出し)は、必ずどれか一台のみしか行えません。

バス上でデータの衝突(同時に2台以上がトーカとなる)が発生したり、受信データの 指定などを行うために GPIB システムでは、コントローラ(C)機能が用意され各装置に はアドレスが割付けられます。通常のシステムでは、コントローラはバス上に1台のみ 存在します。

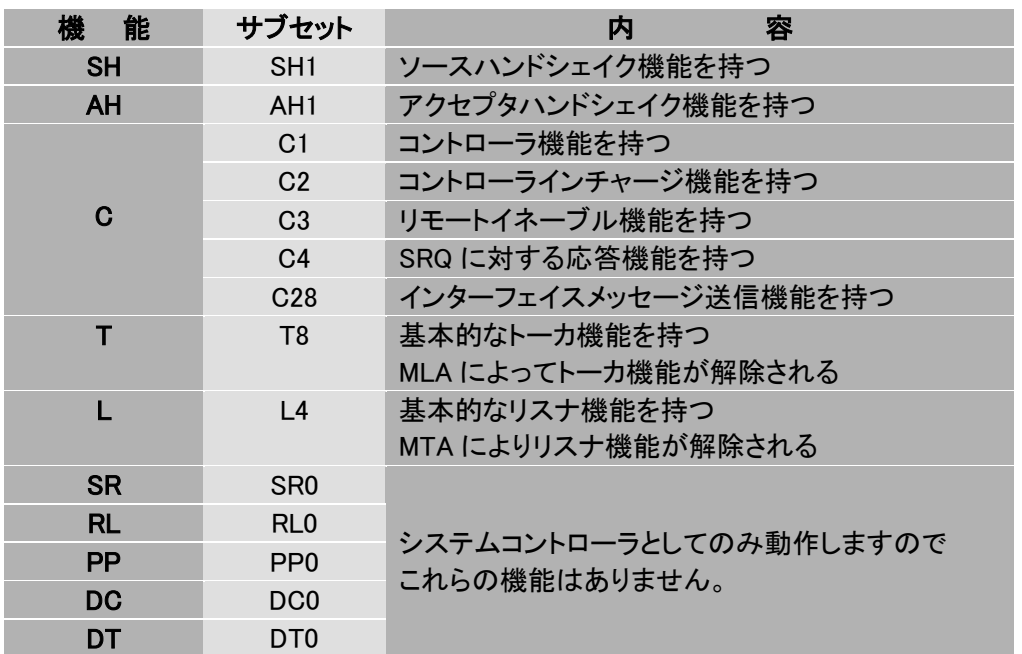

[REX-USB220の機能表] パソコンをコントローラとしてのみ使用します。

REX-USB220 コンバータは、パソコンをコントローラとして機能させるためのインター フェイスセットで、GPIB バス上において他のコントローラとの同居はできません。従 って REX-USB220 と同時に GPIB 上で使用できる機器は、下記の機能を持つ装置に限られ ます。

- ・ アドレス可能な装置であること。
- ・ コントローラ機能を持たない (C0) こと。
- (ATN, IFC, REN ラインの管理機能を持たないこと)

但し、REX-USB220 を複数台パソコンに接続して、それぞれの GPIB バスを管理するコン トローラとして使用することは可能です。

## 1-5. 2 台以上の USB220 をご使用になる場合

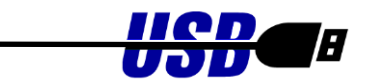

本コンバータをパソコンに複数台接続されてご使用になる場合には、個々のコンバータに対し てユニークな ID を 0~255 の範囲で設定しておく必要があります。

ダウンロード提供のファームウェアアップデートプログラムにより、本体のコンバータ ID を変更 することが可能です。なお、コンバータ ID は製品出荷時「0」にセットされています。

(注意!) REX-USB220 コンバータはコントローラとして機能するため、GPIB バス上で他のコント ローラとの同居はできませんので、ご注意ください。

#### (コンバータ ID の変更方法)

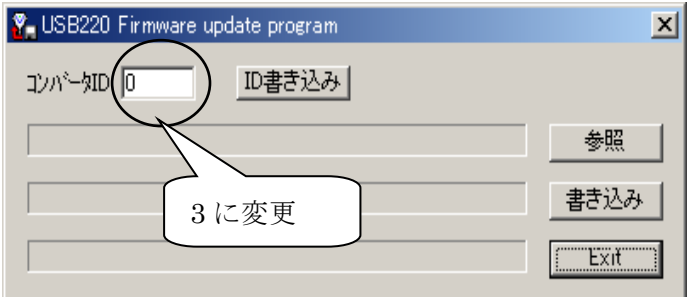

パソコンの USB ポートには本コンバー タ一台のみ接続してください。HUB 等を 使用して複数の USB 機器を接続されて いる場合は、全て取り外しておいてくだ さい。

ファームウェアアップデートプログラム Firmup.exe起動後、左図が表示されます。 「コンバータ ID」には、現在接続されて いるコンバータの ID が表示されますの で、変更したい番号を記述します。本例 では 0 から 3 に ID を変更します。 値を変更後、「ID 書き込み」ボタンを押 します。

左図が表示されれば、コンバータ ID の 変更は完了です。「Exit」ボタンを押し て、プログラムを終了してください。 プログラム終了後、USB のケーブルを一 旦取り外し、再度、接続してください。

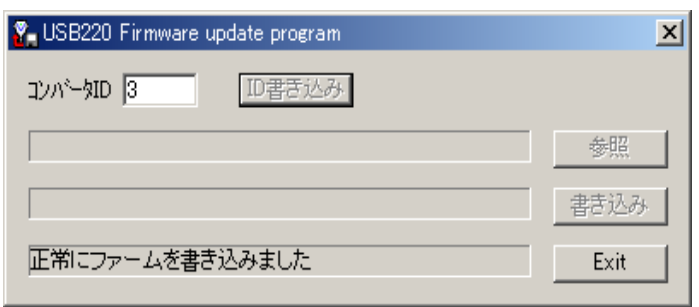

#### 1-6. 使用上の注意

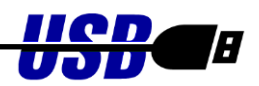

#### 1.6.1 USB の制約について

USB2.0 は 480Mbps のバンド幅を持つトークンパケット方式の高速シリアル通信インターフェイス です。しかしながら、実際の運用環境では本製品以外にアイソクロナス転送を使って膨大な量のデー タを通信するデバイスの他に USB キーボード、USB マウス等が接続されていることが考えられます。 このような複合環境では、アイソクロナス転送を行うデバイスのバンド幅は保証されますが、バルク 転送を使ってデータ転送を行う REX-USB220 のバンド幅は保証されていません。これにより、作成し た REX-USB220 のアプリケーションのレスポンスが思うように得られなかったり、一時的に転送レー トが落ちる場合があります。本問題の有無については、運用される環境により異なりますのでお客様 の実環境にて事前に評価する必要があります。

#### 1.6.2 取り扱い上の注意

本製品を取り扱う場合は以下の注意事項を守ってください

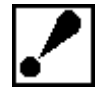

1.本製品を下記のような環境で使用もしくは保管しないでください。 直射日光のあたる場所や、高温になる場所 内部に異物(水・ごみ)の入りやすい場所 湿気の多い場所や結露しやすい場所 強い磁界・電波を発生する機器の近くや、静電気の影響の多い場所 振動・衝撃の加わる場所 2.外部電源電圧やドライブ電流等の定格を超えないように注意してください。 3.本製品を改造しないでください。改造を行ったものについては一切の責任を負いませ  $h_{\circ}$ 

この装置は、情報処理装置等電波障害自主規制協議会(VCCI)の基準 に基づくクラス A 情報技術装置です。この装置を家庭環境で使用すると電波 妨害を引き起こすことがあります。この場合には使用者が適切な対策を講ず るよう要求されることがあります。

#### Warning

This is a class A product. In a domestic environment this product may cause radio interference in which case the user may be required to take adequate measures.

#### -FCC Statement-

This device complies with Part 15 of the FCC Rules. Operation is Subject to the following two conditions: (1) this device may not cause Harmful interference, and (2) this device must accept any interference Received , including interference that may cause undesired operation.

# 第 2 章 インストレーション

この章では、Windows でのインストール方法について説明します。

#### ● ドライバーのダウンロード

ホームページ右上の検索欄に「USB220 ダウンロード」と入力し検索します。

https://www.ratocsystems.com/

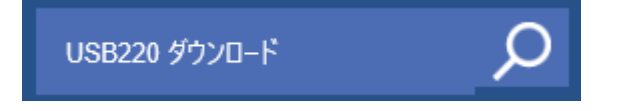

下記ダウンロードページへのリンクをクリックし、表示されたページのインストーラーを ダウンロードします。

https://www.ratocsystems.com > usb220 download =

REX-USB220ダウンロード[RATOC] - RATOC Systems

## 2-1. インストール

2.1.1 ドライバーのセットアップ

まず、ダウンロードしたインストーラーを実行し、ドライバーのセットアップを行います。

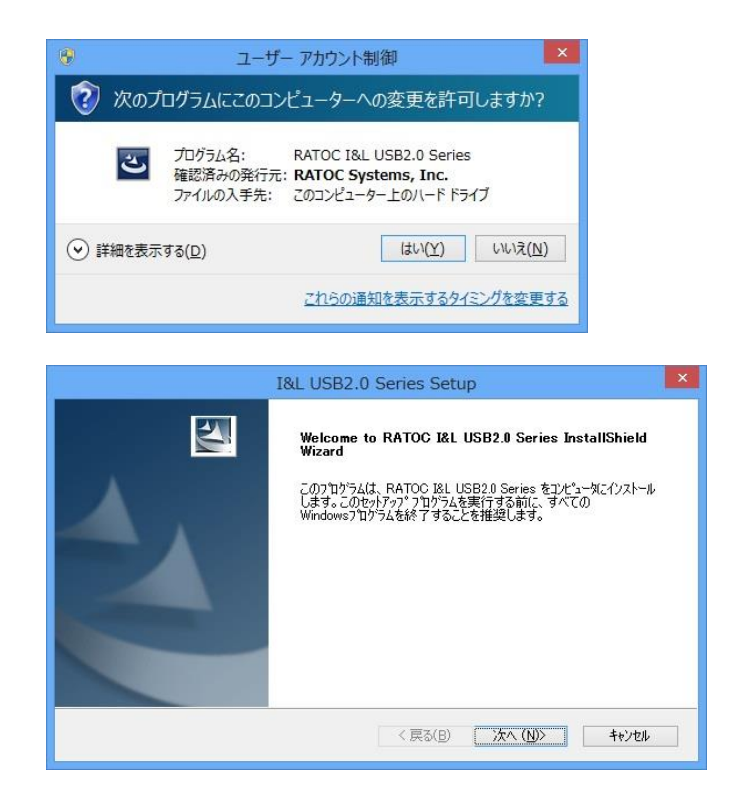

ユーザーアカウント制御の画面が表示さ れる場合は、「はい(Y)」をクリックします。

<u>Hen</u>e

Œ

「次へ(N)」をクリックします。

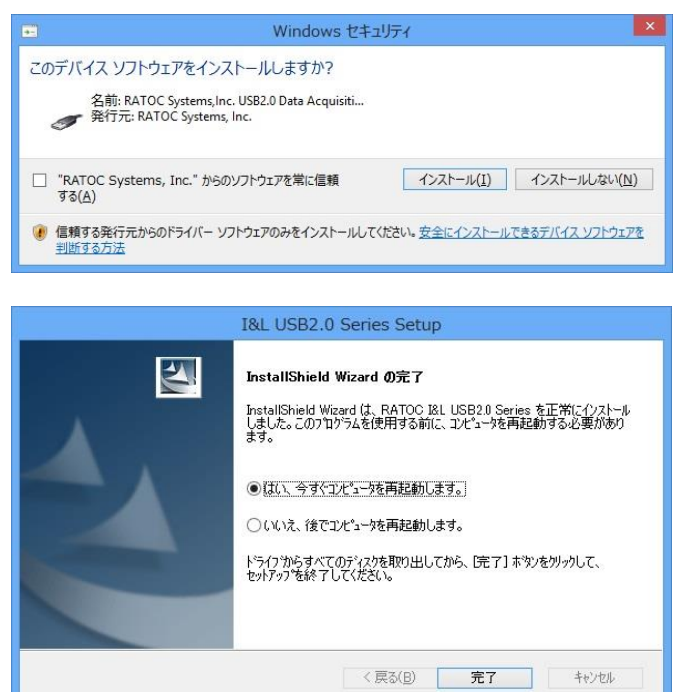

「このデバイスソフトウェアをインスト ールしますか?」の発行元確認画面が表示 される場合は 「インストール(I)」をクリックします。

以上でドライバーのセットアップは完了 です。

「完了」をクリックして Windows を再起 動し、「2.1.2 デバイスのインストール」へ 進んでください。

## 2.1.2 デバイスのインストール

(本作業を行う前に、2.1.1 項 「ドライバーのインストール」を行ってください。)

#### 1) Windows 11/10/8.1/7/Vista/2000/Me/98SE の場合

本製品を USB ポートに接続すると、自動的にインストールが行われます。引き続き、インストー ルの確認を行ってください。

#### 2) WindowsXP x32 の場合

本製品をはじめて USB ポートに接続すると、左下の画面が表示されます。下記に従ってデバイス のインストールを行ってください。

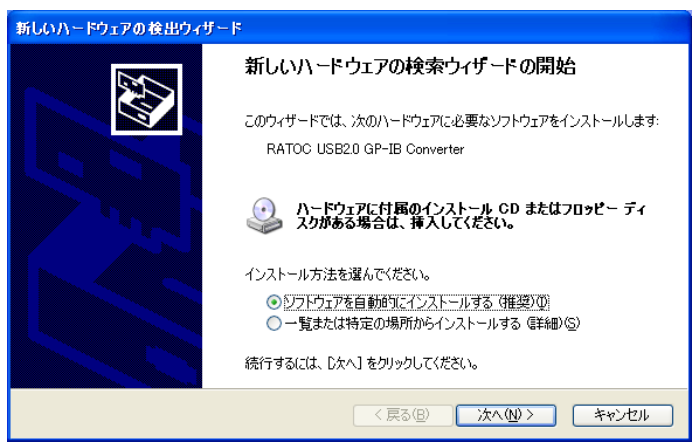

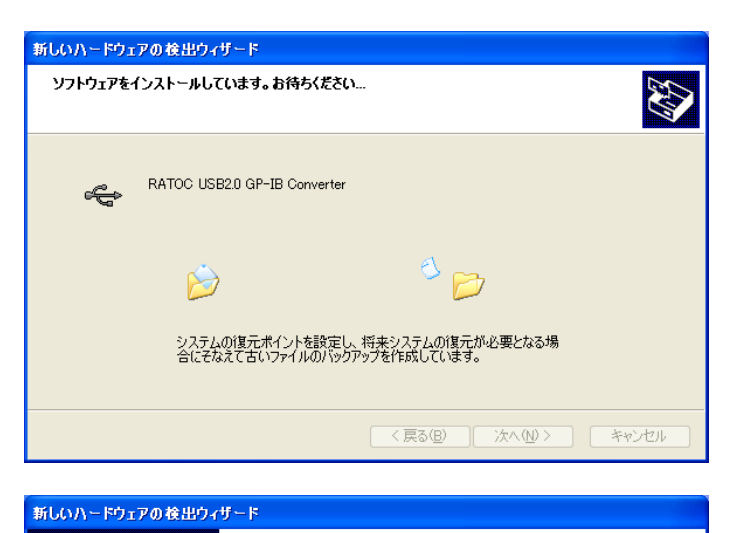

←

新しいハードウェアの検索ウィザードの完了 冷のハードウェアのソフトウェアのインストールが完了しました。 RATOC USB2.0 GP-IB Converter

「完了」をクリックするとウィザードを閉じます。

<戻る(B) **一売了 ト**キャンセル

「ソフトウェアを自動的にインストール する(推奨)」を選んで、「次へ(N)」をク リックします。

ドライバーを自動検索し、インストール が行われます。

「完了」をクリックします。

以上でデバイスのインストールは完了で す。

#### 3) WindowsXP x64 の場合

本製品をはじめて USB ポートに接続すると、左下の画面が表示されます。

下記に従ってデバイスのインストールを行ってください。

セキュリティの警告 - ドライバのインストール  $|\mathbf{x}|$  $\begin{picture}(220,10) \put(0,0){\line(1,0){10}} \put(15,0){\line(1,0){10}} \put(15,0){\line(1,0){10}} \put(15,0){\line(1,0){10}} \put(15,0){\line(1,0){10}} \put(15,0){\line(1,0){10}} \put(15,0){\line(1,0){10}} \put(15,0){\line(1,0){10}} \put(15,0){\line(1,0){10}} \put(15,0){\line(1,0){10}} \put(15,0){\line(1,0){10}} \put(15,0){\line($ RATOC USB2.0 GP-IB Converter 。<br>を使用するためにインストールしょうとしているドライバ ソフトウェアは、Authenticode(TM) 技術<br>により署名されています。 発行元の ID は確認され、ドライバは発行されてから変更されていませ 発行元 RATOC Systems, Inc. 2012/10/12 発行日: 発行元の認証は次により確認されました: VeriSien Class 3 Code Sienine 2010 CA しかし、このドライバは Microsoft Windows Hardware Quality Labs によりこのバージョンの W<br>indows と互換性があるかどうかをテストできません。 Cのテストについての詳細を表示します。) この発行元を信頼して、ドライバをインストールしますか? 

「はい(Y)」をクリックします。

以上でインストールは完了となります。

#### 2.1.3 インストールの確認

コントロールパネルのデバイスマネージャーを起動します。

(Windows XP/2000 では、コントロールパネルのシステムを起動し「ハードウェア」のタブから 「デバイスマネージャ」のボタンをクリックします。

Windows Me/98SE では、コントロールパネルのシステムを起動し「デバイスマネージャ」のタ ブをクリックします。)

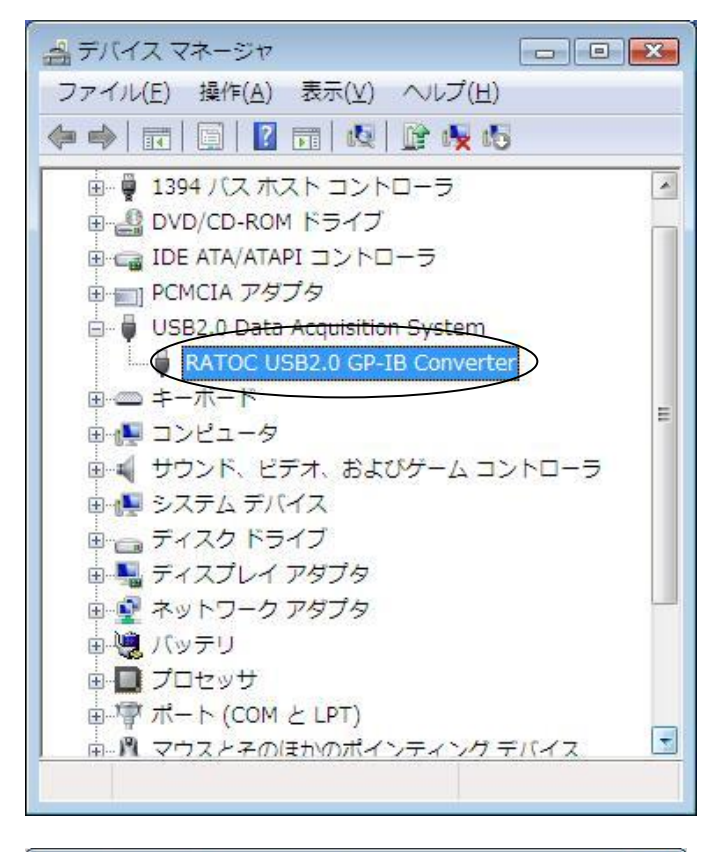

左の画面のようにデバイス一覧から USB2.0 Data Acquisition System クラス に「RATOC USB2.0 GP-IB Converter」 が登録されているか確認します。

上記より、「RATOC USB2.0 GP-IB Converter」をダブルクリックしてプロパ ティを開き、左図のようにデバイスの状態 に「このデバイスは正常に動作していま す」と表示されていることを確認します。

以上で、インストールの確認は終了です。

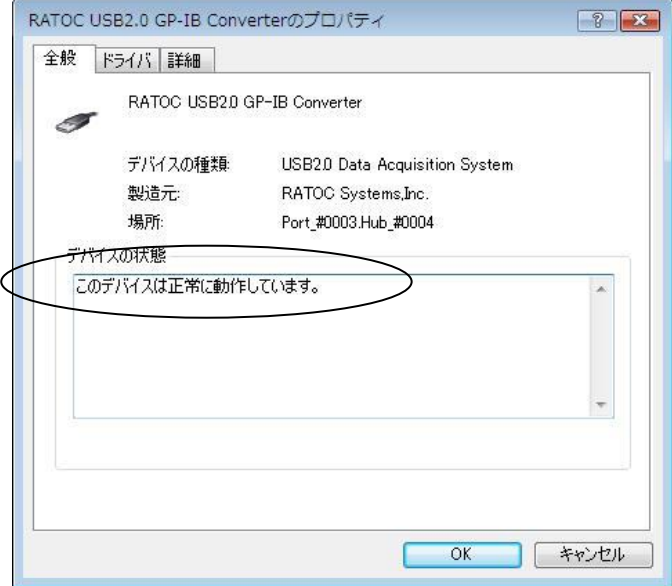

## 2-2. アンインストールについて

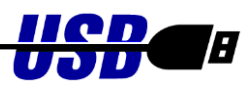

インストールした内容を削除する方法について説明します。

コントロールパネルの「プログラムと機能」を起動します。

(Windows XP では「プログラムの追加と削除」、Windows 2000/Me/98SE では「アプリケーションの 追加と削除」を起動します。)

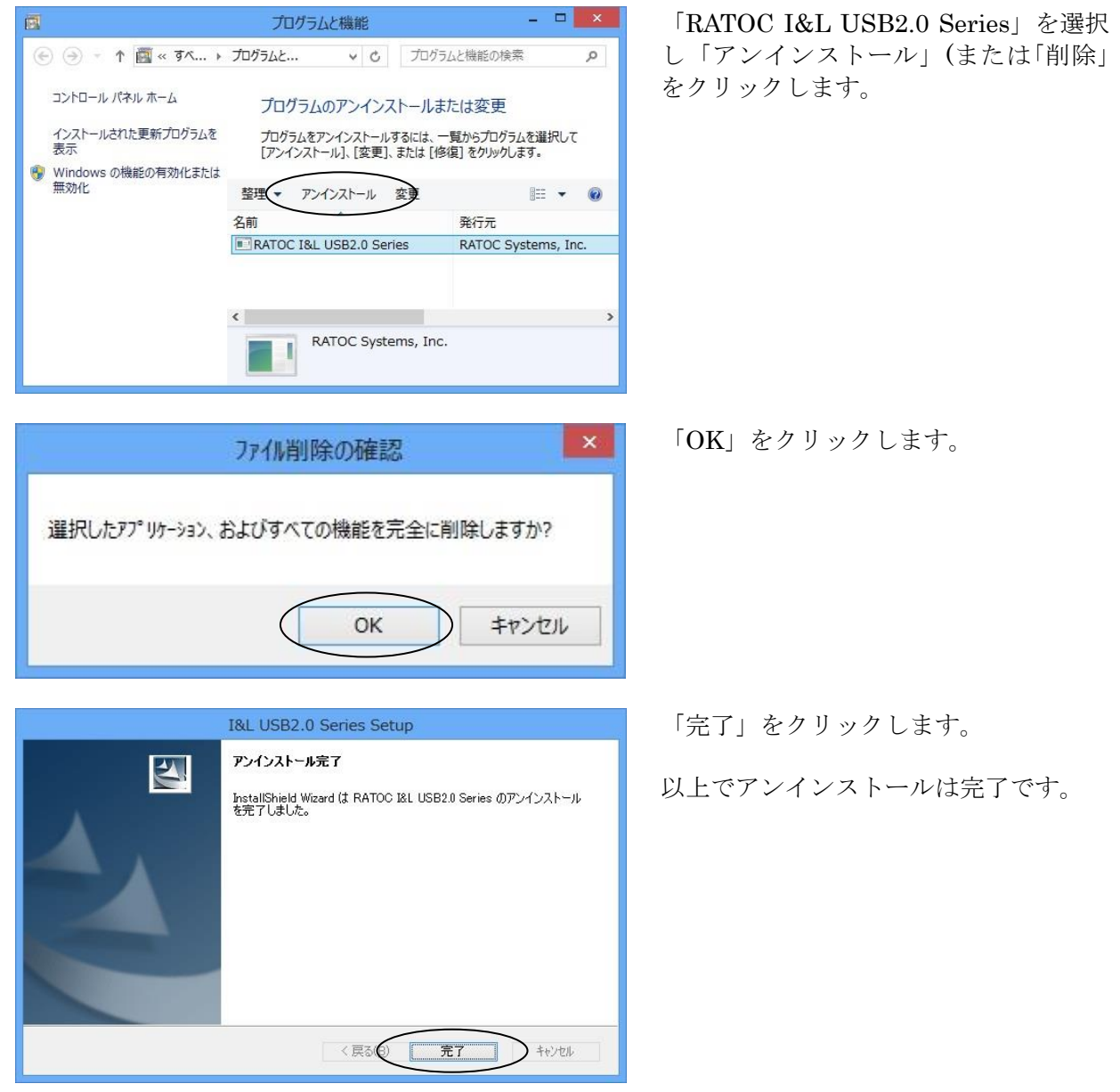

# 第 3 章 Windows アプリケーション作成

この章では、ライブラリ関数仕様とサンプルプログラムについて説明します。

## ● サンプルプログラム/ライブラリのダウンロード

ホームページ右上の検索欄に「USB220 ダウンロード」と入力し検索します。

https://www.ratocsystems.com/

![](_page_15_Picture_5.jpeg)

下記ダウンロードページへのリンクをクリックし、表示されたページの 「REX-USB220 用サンプルプログラム(VB/VC)」「REX-USB220 用ライブラリ」 をダウンロードします。

https://www.ratocsystems.com > usb220 download  $\sqrt{*}$ REX-USB220ダウンロード[RATOC] - RATOC Systems

## 3-1. ライブラリの呼び出し方法 ●

#### 3.1.1 VC からの呼び出し方法

Visual C/C++のアプリケーションから DLL ライブラリ「U2GPLIB.DLL」の API を呼び出すには以下の 二つの作業が必要です。

- (1) DLL ヘッダーファイルのインクルード ダウンロードした VC 用サンプルプログラム内の「U2GPLIB.H」を作成されたプロジェクトにコピー し、アプリケーションプログラムにインクルードします。
- (2) DLL ライブラリファイルのプロジェクト追加

ダウンロードしたライブラリファイル(U2GPLIB.LIB)を作成されたプロジェクトにコピーし、プロ ジェクトメニューの「プロジェクトへ追加」->「ファイル」を選択し、ファイルの種類「ライブラ リファイル(\*.lib)」指定後、プロジェクトファイルに追加します。 以上で、DLL の API 呼び出しが可能になります。

**Page.**13

#### 3.1.2 VB からの呼び出し方法

Visual BASIC のアプリケーションから ActiveX コンポーネントを利用するためには、以下の方法に より ActiveX の登録が必要です。(32bit 版アプリケーションのみ対応)

(1)DLL のコピー,ActiveX の登録

2.1.1 項 「ドライバーのインストール」を行ってください。自動的に DLL,ActiveX のコピー, ActiveX のレジストリ登録が行われます。すでに終了している場合は次に進んでください。

※Visual BASIC で 64bit 版のアプリケーションを作成される場合は、 ダウンロードした VB 用サンプル内の Declare.vb をご参照ください。 (ActiveX を利用せず DLL から直接 API を呼び出します)

#### (2)VB からの ActiveX 参照方法

新しいプロジェクトを作成しま す。

![](_page_16_Figure_7.jpeg)

プロジェクトメニューのコンポー ネントを選択します。コントロー ル一覧の、「U2GPIBAX ActiveX コン トロールモジュール」にチェックを入れて OK ボタンをクリックします。

![](_page_16_Picture_172.jpeg)

GPIB ActiveX コンポーネントが追 加されます。

![](_page_17_Figure_1.jpeg)

ネントを選択し、フォームにオブ ジェクトを貼り付けます。 右例のように「MSGBOX GPIB」と表 示されたオブジェクトが貼り付け られます。

追加された GPIB ActiveX コンポー

オブジェクトのプロパティ内の 「Visible」を False にして、実行 時表示されないようにしておきま す。

オブジェクトをダブルクリックす ると、イベント発生時の呼び出さ れるサブルーチン Sub U2GPIBAX1\_OnEventMsg (…) が表示されます。

SRQ 割り込みモードサンプルプロ グラムの説明を参照願います。

![](_page_17_Picture_6.jpeg)

## 3-2. API 関数 • ActiveX コントロール什様 ●

![](_page_18_Picture_1.jpeg)

API 関数は、デバイスオープン・クローズに関する関数、9914 レジスタ制御関数、GPIB 機器制御 関数に分類されます。以下に、関数の動作概要を示します。ActiveX コントロールについても同等の 機能を持ったメソッドを用意しております。

<span id="page-18-0"></span>■ デバイスオープン・クローズに関する関数として下記の関数を用意しています。

※USB220 を複数台接続する際に使用してください。

![](_page_18_Picture_294.jpeg)

■ USB220のレジスタを直接制御する関数として下記の関数を用意しています。

<span id="page-18-1"></span>※USB220 を複数台接続する際に頭に"U2"が付く関数を使用してください

| 関数名                | 動作概要               |
|--------------------|--------------------|
| OutPort, U20utPort | USB220 のレジスタに書き込み  |
| InPort, U2InPort   | USB220 のレジスタから読み込み |

■ GPIB 機器の制御に関する関数として下記の関数を用意しています。

<span id="page-18-2"></span>※USB220 を複数台接続する際に頭に"U2"が付く関数を使用してください

| 関数名                 | 動作概要                             |
|---------------------|----------------------------------|
| gp_init, U2Gpinit   | USB220 の初期化                      |
| gp_cli, U2Gpcli     | IFC ラインを TRUE にします               |
| gp_ren, U2Gpren     | REN ラインを TRUE にします               |
| $gp_clr$ , U2Gpclr  | CLR 又は SDC コマンド送信                |
| gp_wrt, U2Gpwrt     | GPIB 機器にデータ送信                    |
| gp_red, U2Gpred     | GPIB 機器からデータ受信                   |
| gp_trg, U2Gptrg     | GET コマンド送信                       |
| gp_wsrq, U2Gpwsrq   | 指定時間 SRQ を待つ(ステータスレジスタ1)         |
| gp_wsrqb, U2Gpwsrqb | 指定時間 SRQ を待つ(バスステータスレジスタ)        |
| gp_rds, U2Gprds     | シリアルポールを実行                       |
| gp_rds1, U2Gprds1   | シリアルポールを実行                       |
| gp_srq, U2Gpsrq     | SRQ 割り込み                         |
| gp_srqCallBack,     | SRQ 割り込みの実行と解除を行います              |
| U2GpsrqCallBack     | 割り込み発生時の処理は登録した CallBack 関数で行います |
| gp_1c1, U2Gp1c1     | GPIB 機器をローカル状熊に設定                |

![](_page_19_Picture_205.jpeg)

<span id="page-19-0"></span>■ その他の関数として下記の関数を用意しています。

※USB220 を複数台接続する際もそのまま使用できます

| 関数名         | 動作概要                              |
|-------------|-----------------------------------|
| gp_wait     | 指定時間待つ                            |
| gp_strtoflt | 4byte のデータを Single 型の実数に変換(VB 専用) |
| gp_strtodbl | 8byte のデータを Double 型の実数に変換(VB 専用) |

<span id="page-19-1"></span>■ 補助関数として下記の関数を用意しています。

![](_page_19_Picture_206.jpeg)

#### ○REX-5052 からの移行について

弊社製品 GPIB PC カード REX-5052 用に作成したプログラムを REX-USB220 でご使用いただ く場合、以下の作業を行って、アプリケーションを再構築ください。なお、以下 2 つの関数は サポートしておりません。

gp\_cardinfo()

GetMyCardResource()

(VC) プロジェクトに組み込むヘッダファイル、ライブラリファイルを変更します。 (VB) Visual BASIC で DLL ライブラリ関数を使用するための ActiveX を提供していますので、 Declare 宣言の必要はありません。使用している関数 gp\_xxx()を U2GPIBAX オブジェクトの 対応するメソッドに変更してください。但し、gp\_rds(), gp\_rds1(), gp\_tfrout(), gp\_tfrin(), gp\_tfrins(), gp\_strtoflt()の引数の型が一部異なっておりますので、ご注意ください。

#### ○API 関数使用上の注意

(1) 1 台のパソコンで USB220 コンバータを複数台使用する場合には、先頭が U2xxxx となる関 数(U2Gpinit など)を使用します。プログラムの始めに、指定コンバータ ID の USB220 のハンド ルを関数 U2GpOpenUnit()で取得し、U2xxxx の第一引数に指定します。

(2) 1 台の USB220 コンバータで複数台の GPIB 機器(計測器)の制御を行うには、機器アドレス 間にカンマ","を指定します。U2xxxx 関数を使用する必要はありません。

機器アドレス指定を行う関数 gp\_clr(), gp\_wrt(), gp\_red(), gp\_trg(), gp\_rds(), gp\_rds1(), gp\_lcl(), gp\_tfrout(), gp\_tfrin(), gp\_tfrinit()で使用します。

たとえば、以下のように使用してください。

gp\_clr("3,5"); // リスナ 3 と 5 にコマンド SDC を送信します。

gp\_wrt("6,20,30", "\*CLS"); // リスナ 6 と 20 と 30 にデータ "\*CLS"を送信します。 gp\_red("3,20", buf, bufLen); /\* アドレス 3 をトーカに、アドレス 20 をリスナに指 定してトーカ 3 からのデータを受信します。\*/

gp\_rds("3,20", status\_byte); /\* シリアルポールを実行し、アドレス 3 と 20 にステ ータスバイトを問い合わせます。\*/

(3) ニ次アドレスをもつ GPIB 機器の制御を行うには、一次アドレスに続いて、ニ次コマンド (96(0x60h)+ニ次アドレス)を指定します。たとえば、以下のように使用してください。

gp\_clr("3,111"); /\* 一次アドレス 3,二次アドレス 15 のリスナにコマンド SDC を送信 します。\*/

## 【API 関数・ActiveX コントロール仕様】

## <span id="page-21-0"></span><mark>オープンクローズ関数</mark>

<span id="page-21-1"></span>![](_page_21_Picture_147.jpeg)

<span id="page-22-0"></span> $VC \geq N$  INT U2GpEnumUnit(PUSHORT pUnitId, USHORT MaxUnit)

[書](#page-18-0) 式 VB > Function U2GPIBAX. U2GpEnumUnit(pUnitId As Integer, ByVal MaxUnit As Integer) As Long

機 能 接続されているコンバータを列挙し、コンバータ ID 情報をユーザに返します。

本関数は、複数台の USB2.0 GPIB コンバータを同一 USB バスに接続して利用する場合に必 要になります。 複数台同時使用する場合は、各コンバータにユニークなコンバータ ID を設定します。1 台のパソコンに接続可能な最大コンバータ台数は 256 台で、コンバータ ID は 0-255 まで の範囲で設定できます。 本関数により個々のコンバータに設定されたコンバータ ID 情報を得ることができます。 その情報をもとに U2GpOpenUnit()を呼び出すことにより、コンバータ ID で指定されたコ ンバータのハンドルを取得することができます。 1 台のコンバータしか接続されない場合は、本関数を呼び出す必要はありません。

引数 pUnitId (OUT) 列挙したコンバータ ID の格納先アドレス。MaxUnit で指定し た個数分の配列を確保してその先頭アドレスを指定します。

MaxUnit (IN) 列挙する最大コンバータ台数。

- 戻 値 N 正常終了時、接続されているコンバータの台数が返されます。
	- -1 ライブラリ DeviceIoControl()リクエストエラー
	- -2 コンバータ ID 重複エラー この時呼び出し元の pUnitId[0]には重複コンバータ ID 番号がセットされます。
- 補 足 すべてのコンバータがクローズされた状態で呼び出してください。

## <span id="page-23-0"></span>9914 レジスタ制御関数

<span id="page-23-3"></span><span id="page-23-2"></span><span id="page-23-1"></span>![](_page_23_Picture_216.jpeg)

#### <span id="page-24-1"></span><span id="page-24-0"></span>GPIB 機器制御関数

[書](#page-18-2) 式  $VC$   $>$  INT gp\_init(USHORT GpAdrs, USHORT IOBase, USHORT IrqNo)  $VB$ VC INT U2Gpinit(HANDLE hUnit, USHORT GpAdrs) VB ► Function U2GPIBAX. U2Gpinit(ByVal hUnit As Long, ByVal GpAdrs As Integer) Function U2GPIBAX.gpinit(ByVal GpAdrs As Integer, ByVal IOBase As Integer, ByVal IrqNo As Integer) As Long As Long 機 能 USB220 の GPIB 機器アドレスをセットし、GPIB コントローラの初期化を行います。また、 各パラメータ(バスタイムアウト時間,ディレイ時間, デリミタ)の初期値を設定します。 GPIB 制御を行う前に必ず呼び出してください。 引数 hUnit (IN) コンバータのハンドル(複数台接続時使用) GpAdrs (IN) USB220 の GPIB 機器アドレス IOBase (IN) REX-5052 互換のための引数です。0 を指定してください IrqNo (IN) REX-5052 互換のための引数です。0 を指定してください 戻 値 0 正常終了 -1 ライブラリ DeviceIoControl()リクエストエラー 60 USB220 の GPIB 機器アドレス設定エラー

<span id="page-25-1"></span><span id="page-25-0"></span>![](_page_25_Picture_215.jpeg)

<span id="page-25-3"></span><span id="page-25-2"></span>戻 値 0 正常終了 -1 ライブラリ DeviceIoControl()リクエストエラー

![](_page_25_Figure_2.jpeg)

<span id="page-26-1"></span><span id="page-26-0"></span>![](_page_26_Picture_267.jpeg)

![](_page_26_Picture_268.jpeg)

- <span id="page-27-1"></span><span id="page-27-0"></span>[書](#page-18-2)式  $VC$  > INT gp\_wrt(PCHAR adrs, PCHAR buf)
	- VB ≻ Function U2GPIBAX.gpwrt(ByVal adrs As String, ByVal buf As String) As Long
	- $VC$   $\geq$ INT U2Gpwrt(HANDLE hUnit, PCHAR adrs, PCHAR buf)
	- VB ≻ Function U2GPIBAX.**U2Gpwrt**(ByVal hUnit As Long, ByVal adrs As String, ByVal buf As String) As Long
- 機 能 引数 adrs で指定した GPIB 機器に対してデータ送信します。デリミタ指定関数 gp\_delm および gpdelm で指定されたデリミタを送信データに自動的に付加して送信を行います。
- 引数 hUnit (IN) コンバータのハンドル(複数台接続時使用)
	- adrs (IN) GPIB 機器アドレス

buf (IN) 送信文字列を格納するバッファアドレス

- 戻 値 0 正常終了
	- -1 ライブラリ DeviceIoControl()リクエストエラー
	- 53 GPIB バスタイムアウト
	- 63 GPIB 機器アドレス設定エラー
	- 64 送信データ設定エラー
	- -5,-6,-7 USB 転送時エラー
- 補 足 機器アドレス 3 にアスキーデータ"D2ABC"を送信する場合の例 (使用例)VC: gp\_wrt("3","D2ABC");
	- VB: Call U2GPIBAX.gpwrt("3","D2ABC")

![](_page_27_Figure_16.jpeg)

[書](#page-18-2) 式  $VC$   $>$  INT gp\_red(PCHAR adrs, PCHAR buf, INT bufLen)

- <span id="page-28-0"></span> $VB$ Function U2GPIBAX.gpred(ByVal adrs As String, buf As String, ByVal bufLen As Long) As Long
- <span id="page-28-1"></span> $VC \geq$ INT U2Gpred(HANDLE hUnit, PCHAR adrs, PCHAR buf, INT bufLen)
- $VB$ Function U2GPIBAX.U2Gpred(ByVal hUnit As Long, ByVal adrs As String, buf As String, ByVal bufLen As Long) As Long

機 能 引数 adrs で指定した GPIB 機器をトーカに指定し、データの受信を行います。デリミタ 指定関数 gp\_delm および gpdelm で指定されたデリミタ(もしくは EOI)を受信するかバス タイムアウトになるまで制御を返しません。 注)アプリケーションにはデリミタコードを返しません。

引数 hUnit (IN) コンバータのハンドル(複数台接続時使用) adrs (IN) GPIB 機器アドレス buf (OUT) 受信文字列を格納するバッファアドレス bufLen (IN) 受信バッファのサイズ

戻 値 0 正常終了

- -1 ライブラリ DeviceIoControl()リクエストエラー
- 53 GPIB バスタイムアウト
- 61 バッファオーバーフロー(デリミタ受信しないまま、サイズ分を受信)
- 63 GPIB 機器アドレス設定エラー
- 64 受信バッファサイズ設定エラー
- -5,-6,-7 USB 転送時エラー

![](_page_28_Figure_13.jpeg)

<span id="page-29-1"></span><span id="page-29-0"></span>![](_page_29_Picture_179.jpeg)

<span id="page-30-1"></span><span id="page-30-0"></span>![](_page_30_Picture_206.jpeg)

<span id="page-30-3"></span><span id="page-30-2"></span>![](_page_30_Picture_207.jpeg)

![](_page_31_Picture_194.jpeg)

- <span id="page-31-0"></span> $VB$ Function U2GPIBAX.gprds(ByVal adrs As String, status\_byte As Integer) As Long
- <span id="page-31-1"></span>VC > INT U2Gprds (HANDLE hUnit, PCHAR adrs, PUCHAR status\_byte)
- VB ► Function U2GPIBAX.**U2Gprds**(ByVal hUnit As Long, ByVal adrs As String, status\_byte As Integer) As Long

機 能 シリアルポールを実行し、ステータスバイトを取得します。

- 引数 hUnit (IN) コンバータのハンドル(複数台接続時使用)
	- adrs (IN) GPIB 機器アドレス

status\_byte (OUT) ステータスバイトを受け取るための配列。接続機器台数分以 上の配列を確保してその先頭アドレスを指定します。

- 戻 値 0 正常終了
	- -1 ライブラリ DeviceIoControl()リクエストエラー
	- 53 GPIB バスタイムアウト
	- 63 GPIB 機器アドレス設定エラー
	- -5,-6,-7 USB 転送時エラー

![](_page_31_Figure_13.jpeg)

[書](#page-18-2)式  $VC$   $>$  INT gp\_rds1(PCHAR adrs, PUCHAR status\_byte)

- <span id="page-32-0"></span> $VB$ Function U2GPIBAX.gprds1(ByVal adrs As String, status\_byte As Integer) As Long
- <span id="page-32-1"></span> $VC$   $\geq$ INT U2Gprds1(HANDLE hUnit, PCHAR adrs, PUCHAR status\_byte)
- VB ► Function U2GPIBAX.**U2Gprds1**(ByVal hUnit As Long, ByVal adrs As String, status\_byte As Integer) As Long
- 機 能 シリアルポールを実行し、ステータスバイトを取得します。 gp\_rds(gprds)との違いは最後に UNT(Untalk)コマンドを送信しない点です。
- 引数 hUnit (IN) コンバータのハンドル(複数台接続時使用)

adrs (IN) GPIB 機器アドレス

status byte (OUT) ステータスバイトを受け取るための配列。接続機器台数分以 上の配列を確保してその先頭アドレスを指定します。

- 戻 値 0 正常終了
	- -1 ライブラリ DeviceIoControl()リクエストエラー
	- 53 GPIB バスタイムアウト
	- 63 GPIB 機器アドレス設定エラー
	- -5,-6,-7 USB 転送時エラー

![](_page_32_Figure_13.jpeg)

![](_page_33_Picture_124.jpeg)

- <span id="page-34-1"></span><span id="page-34-0"></span>[書](#page-18-2) 式  $VC$   $>$  INT gp\_srqCallBack(INT SrqMode, SRQCallback CallBackSrqFunc)  $VB$   $\triangleright$  Function  $gp\_srqCal1Back(ByVal SrqMode As Integer,$  $VC$   $\geq$ VB ≻ Function **U2GpsrqCallBack**(ByVal hUnit As Integer, ByVal SrqMode As Integer, ByVal CallBackSrqFunc As SRQCallback) As Integer INT U2GpsrqCallBack(HANDLE hUnit, INT SrqMode, SRQCallback CallBackSrqFunc) ByVal CallBackSrqFunc As SRQCallback) As Integer
- 機 能 SRQ 割り込みの実行および解除を行います。 割り込みが発生すると、登録した CallBack 関数が処理されます。
- 引 数 hUnit (IN) コンバータのハンドル(複数台接続時使用) SrqMode (IN) モードフラグ(0:解除フラグ, 1:実行フラグ) CallBackSrqFunc (IN) SRQ 割り込み発生時に呼び出される関数
- 戻 値 0 正常終了
	- -1 ライブラリ DeviceIoControl()リクエストエラー
	- -4 スレッドクリエートエラー
	- 71 SRQ 割り込みは実行されている(実行時のエラー)
- 補 足 本関数に登録した CallBack 関数は、SRQ 割り込み時に呼び出されます。 CallBack 関数の引数で指定する SRQ\_CALLBACK 構造体は、次ページを参照してください。

以下はサンプルプログラムでの定義例になります。

------- VC -------

typedef VOID (CALLBACK\* SRQCallback)(PSRQ\_CALLBACK);

-------- VB -------

Delegate Sub SRQCallback(ByRef Srq\_CallBack As SRQ\_CALLBACK)

-------- C# -------

unsafe public delegate void SRQCallback(SRQ\_CALLBACK\* pSrq\_CallBack);

#### [書](#page-18-2) 式 SRQ\_CALLBACK (構造体)

機 能 gp\_srqCallBack 関数で登録した CallBack 関数の構造体 引数 wParam (IN) コンバータのハンドル(複数台接続時使用) lParam (IN) (上位 2Byte) : メッセージの種類 0:SRQ 割り込み待ち状態開始 1:SRQ 割り込み 2:SRQ 割り込み解除 3:エラー発生 (下位 2Byte) : コンバータ ID 戻 値 なし 補 足 ------- VC ------typedef struct \_SRQ\_CALLBACK { UINT32 wParam; UINT32 1Param; } SRQ\_CALLBACK, \*PSRQ\_CALLBACK; -------- VB ------- $\forall$ StructLayout(LayoutKind.Explicit, Size:=8, CharSet:=CharSet.Ansi)> \_ Public Structure SRQ\_CALLBACK  $\langle FieldOffset(0) \rangle$  Dim wParam As UInt32 <FieldOffset(4)> Dim lParam As UInt32 End Structure -------- C# -------[StructLayout(LayoutKind.Explicit, Size = 8)] unsafe public struct SRQ\_CALLBACK { [FieldOffset(0)] public UInt32 wParam; [FieldOffset(4)] public UInt32 lParam; }

![](_page_36_Picture_237.jpeg)

<span id="page-36-1"></span><span id="page-36-0"></span> $\overline{\phantom{a}}$ 

<span id="page-37-1"></span><span id="page-37-0"></span>![](_page_37_Picture_254.jpeg)

<span id="page-37-3"></span><span id="page-37-2"></span>てください。設定可能な最長タイムアウト時間は 655 秒です。

<span id="page-38-1"></span><span id="page-38-0"></span>![](_page_38_Picture_244.jpeg)

- DelayTime (IN) ディレイ時間(マイクロ秒単位で指定)
- 戻 値 0 正常終了 -1 ライブラリ DeviceIoControl()リクエストエラー
- 補 足 初期設定(0 マイクロ秒)は gp\_init()で行いますので、本関数呼び出しは、gp\_init()の後 に行ってください。設定可能な最長ディレイ時間は 65500 マイクロ秒です。

- <span id="page-38-3"></span><span id="page-38-2"></span>[書](#page-18-2)式  $VC$   $>$  INT gp\_count (void)
	- VB Function U2GPIBAX.gpcount() As Long
	- VC > INT U2Gpcount (HANDLE hUnit)
	- VB ≻ Function U2GPIBAX.**U2Gpcount**(ByVal hUnit As Long) As Long
- 機 能 GPIB 機器からの受信データ数または GPIB 機器へ送信完了したデータ数を取得します。 関数 gp\_red(gpred), gp\_tfrin(gptfrin), gp\_tfrins(gptfrins) gp\_wrt(gpwrt), gp\_tfrout(gptfrout)の後に呼び出すことで、実際にハンドシェイクが完了したデータ数 を知ることができます。
- 引数 hUnit (IN) コンバータのハンドル(複数台接続時使用)
- 戻 値 N 受信データ数または送信データ数が返されます。
- 補足 デリミタコードのカウントは行いません。

<span id="page-39-1"></span><span id="page-39-0"></span>[書](#page-18-2) 式  $VC$   $>$  INT gp\_delm(PCHAR mode, UINT dlm) VB ► Function U2GPIBAX.gpdelm(ByVal mode As String, ByVal dlm As Long) As Long VC INT U2Gpdelm(HANDLE hUnit, PCHAR mode, UINT dlm) VB ≻ Function U2GPIBAX.**U2Gpdelm**(ByVal hUnit As Long, ByVal mode As String, ByVal dlm As Long) As Long

機 能 送信時(gp\_wrt および gpwrt)、受信時(gp\_red および gpred)のデリミタの設定を行ないま す。初期設定では送信時デリミタは CR+LF、受信時デリミタは LF(0x0A)となっています。

引 数 hUnit (IN) コンバータのハンドル(複数台接続時使用)

mode (IN) "l"で受信時、"t"で送信時の設定を行います。 "b"で受信時・送信時の設定を行います。 dlm (IN) デリミタコードを指定します。

#### 戻 値 0 正常終了

- -1 ライブラリ DeviceIoControl()リクエストエラー
- 補 足 ・初期設定は gp\_init()で行いますので、本関数呼び出しは、gp\_init()の後に行ってく ださい。

・デリミタコード dlm については以下のような設定を行います。

(送信時) :mode = "t"での設定

Bit6~Bit0 の 7bit でデリミタコードを設定します。Bit7 を 1 に設定すると EOI を出力 し、全ての bit を 0(dlm=0)にすると、CR+LF(0x0D+0x0A)が設定されます。

(受信時) :mode = "l"での設定

Bit7~Bit0 の 8bit でデリミタコードを設定します。EOI 検出時は常にデリミタとして 扱い、データ受信を終了します。

(送信・受信時) :mode = "b"での設定

dlm の値を以下のように設定することで、送信·受信時の設定を同時に行います。"t" "l"で設定されたデリミタは無効となります。

 dlm = 0x0400 デリミタなし  $dlm = 0x000D$  CR  $dlm = 0x000A$  LF  $dlm = 0x0200$  CR+LF dlm =  $0x0000$  EOI のみ dlm = 0x080D CR+EOI(受信時は CR もしくは EOI で受信終了) dlm = 0x080A LF+EOI(受信時は CR もしくは EOI で受信終了) dlm = 0x0A00 CR+LF+EOI(受信時は CR+LF もしくは EOI で受信終了) ※mode="b"で送信時・受信時に異なる設定を行いたい場合は gp\_wrt(),gp\_red()関数 呼び出し直前に、本関数で再設定を行ってください。

![](_page_40_Picture_203.jpeg)

- <span id="page-40-0"></span> $VB$ Function U2GPIBAX.gptfrout(ByVal adrs As String, ByVal bufLen As Long, ByVal buf As Integer) As Long
- <span id="page-40-1"></span> $VC \geq$ INT U2Gptfrout(HANDLE hUnit, PCHAR adrs, INT bufLen, PCHAR buf)
- VB ► Function U2GPIBAX.U2Gptfrout(ByVal hUnit As Long, ByVal adrs As String, ByVal bufLen As Long, ByVal buf As Integer) As Long
- 機 能 引数 adrs で指定した GPIB 機器に対してバイナリデータを送信します。デリミタは EOI のみです。
- 引数 hUnit (IN) コンバータのハンドル(複数台接続時使用)

adrs (IN) GPIB 機器アドレス

- bufLen (IN) 送信するデータの長さ
- buf (IN) 送信データを格納する配列の先頭アドレス。
- 戻 値 0 正常終了
	- -1 ライブラリ DeviceIoControl()リクエストエラー
	- 53 GPIB バスタイムアウト
	- 63 GPIB 機器アドレス設定エラー
	- 64 送信データ長設定エラー
	- -5,-6,-7 USB 転送時エラー

![](_page_40_Figure_15.jpeg)

[書](#page-18-2) 式  $VC$   $>$  INT gp\_tfrin(PCHAR adrs, INT bufLen, PCHAR buf)

- <span id="page-41-0"></span>VB  $\triangleright$  Function U2GPIBAX.gptfrin(ByVal adrs As String, ByVal bufLen As Long, buf As Integer) As Long
- <span id="page-41-1"></span> $VC$   $\geq$ INT U2Gptfrin(HANDLE hUnit, PCHAR adrs, INT bufLen, PCHAR buf)
- VB ► Function U2GPIBAX. U2Gptfrin(ByVal hUnit As Long, ByVal adrs As String, ByVal bufLen As Long, buf As Integer) As Long
- 機 能 引数 adrs で指定した GPIB 機器をトーカに指定し、バイナリデータを受信します。デリ ミタは EOI のみです。EOI を受信するかバスタイムアウトになるまで制御を返しません。
- 引数 hUnit (IN) コンバータのハンドル(複数台接続時使用)
	- adrs (IN) GPIB 機器アドレス
	- bufLen (IN) 用意する配列数
	- buf (OUT) 受信データを格納する配列の先頭アドレス
- 戻 値 0 正常終了
	- -1 ライブラリ DeviceIoControl()リクエストエラー
	- 53 GPIB バスタイムアウト
	- 61 受信バッファオーバーフロー(EOI 受信しないまま、サイズ分を受信)
	- 63 GPIB 機器アドレス設定エラー
	- 64 受信用配列設定エラー
	- -5,-6,-7 USB 転送時エラー

![](_page_41_Figure_16.jpeg)

<span id="page-42-1"></span><span id="page-42-0"></span>![](_page_42_Picture_269.jpeg)

機 能 GPIB 機器からバイナリデータを受信するためにトーカアドレスを指定します。 (gp\_tfrins または gptfrins, gp\_tfrend または gptfrend と共に使用します)

- 引 数 hUnit (IN) コンバータのハンドル(複数台接続時使用) adrs (IN) GPIB 機器アドレス
- 戻 値 0 正常終了
	- -1 ライブラリ DeviceIoControl()リクエストエラー
	- 53 GPIB バスタイムアウト
	- 63 GPIB 機器アドレス設定エラー

-5,-6,-7 USB 転送時エラー

- 補 足 受信すべきデータ数が不明な場合、関数 gp\_tfrin(gptfrin)の代わりに 3 つの関数 gp\_tfrinit(gptfrinit), gp\_tfrins(gptfrins), gp\_tfrend(gptfrend)を組み合わせて使 用し、データを受信することが可能です。gp\_tfrins(gptfrins)を繰りかえし呼び出すこ とで、連続してデータを受信することができます。
	- (使用例) 機器アドレス 3 からデータを受信する場合。通常は gp\_tfrins(gptfrins)の戻 り値より EOI 受信の有無を調べ、EOI 未受信であれば、再度を呼び出します。 VC: BYTE RxBuf[256]; gp\_tfrinit("3"); // トーカ指定
		- gp\_tfrins(256, RxBuf); // 256Byte データ受信
		- gp\_tfrins(256, RxBuf);
		- gp\_tfrins(256, RxBuf); ・・・(EOI 受信するまで繰返し呼び出す)
		- gp\_tfrend(); // トーカ指定解除
		- VB: Dim RxBuf(256) As Integer Call U2GPIBAX.gptfrinit("3") ' トーカ指定 Call U2GPIBAX.gptfrins(256, RxBuf(0)) ' 256Byte データ受信 Call U2GPIBAX.gptfrins(256, RxBuf(0)) Call U2GPIBAX.gptfrins $(256, RxBuf(0))$  ・・・(EOI 受信するまで繰返し呼び出す) Call U2GPIBAX.gptfrend() ' トーカ指定解除

<span id="page-43-1"></span><span id="page-43-0"></span>![](_page_43_Picture_227.jpeg)

<span id="page-43-3"></span><span id="page-43-2"></span>![](_page_43_Picture_228.jpeg)

<span id="page-44-1"></span><span id="page-44-0"></span>![](_page_44_Picture_287.jpeg)

<span id="page-44-3"></span><span id="page-44-2"></span>**Page.**42

<span id="page-45-0"></span>![](_page_45_Picture_161.jpeg)

<span id="page-45-1"></span>![](_page_45_Picture_162.jpeg)

<span id="page-46-0"></span>[書](#page-19-0) 式  $VC$   $>$  VOID gp\_strtodbl(BYTE \*bPoint, double \*data) VB > Sub U2GPIBAX.gpstrtodbl(ByVal bPoint As Integer, data As Double)

機 能 8 バイトのデータの格納するメモリへの BYTE 型ポインタを Double 型ポインタにキャスト します。(VC では、直接キャスト可能であるため、使用する必要はありません。)

引数 bPoint (IN) 8 バイトデータを格納するポインタ

- data (OUT) キャストした Double 型アドレス
- 戻 値 ありません。
- 補 足 (使用例) VB: Dim Buf(8) As Integer Dim Data As Double  $But(0)=&H1B$ Buf $(1)$ =&HDE Buf(2)=&H83  $Buf(3) = kH42$ Buf $(4)$ =&HCA Buf $(5)=$ &HCO  $Buf(6) = \& HF3$ Buf(7)=&H3F

 Call U2GPIBAX.gpstrtodbl(Buf(0), Data) ' 結果は Data =1.23456789 となります。

## <span id="page-47-0"></span>補助関数

<span id="page-47-1"></span>![](_page_47_Picture_97.jpeg)

- <span id="page-48-1"></span><span id="page-48-0"></span>[書](#page-19-1)式  $VC$   $>$  INT gp\_wrtd(PCHAR buf, INT bufLen)
	- VB ► Function U2GPIBAX.gpwrtd(ByVal buf As String, ByVal bufLen As Long) As Long
	- $VC \geq$ INT U2Gpwrtd(HANDLE hUnit, PCHAR buf, INT bufLen)
	- VB ► Function U2GPIBAX. U2Gpwrtd(ByVal hUnit As Long, ByVal buf As String, ByVal bufLen As Long) As Long
- 機 能 GPIB バス上にデータ送信します。デリミタ指定関数 gp\_delm および gpdelm で指定された デリミタを送信データに自動的に付加して送信を行います。
- 引数 hUnit (IN) コンバータのハンドル(複数台接続時使用)
	- buf (IN) 送信文字列を格納するバッファアドレス
		- bufLen (IN) 送信するデータサイズ
- 戻 値 0 正常終了
	- -1 ライブラリ DeviceIoControl()リクエストエラー
	- 53 GPIB バスタイムアウト
	- 64 送信データ設定エラー
	- -5,-6,-7 USB 転送時エラー
- 補 足  $_{\rm gp\_wrt\, (spwrt)}$ と異なる点は、データ送信前にコマンド送信をしない点です。 通常、gp\_wtb(gpwtb)と組み合わせて使用します。
	- $ATN$   $H =$

![](_page_48_Figure_15.jpeg)

[書](#page-19-1)式  $VC$   $>$  INT gp\_tfroutd(INT bufLen, PCHAR buf)

- <span id="page-49-0"></span> $VB$ Function U2GPIBAX.gptfroutd(ByVal bufLen As Long, ByVal buf As Integer) As Long
- <span id="page-49-1"></span> $VC$   $\triangleright$ INT U2Gptfroutd(HANDLE hUnit, INT bufLen, PCHAR buf)
- VB ► Function U2GPIBAX. U2Gptfroutd(ByVal hUnit As Long, ByVal bufLen As Long, ByVal buf As Integer) As Long
- 機 能 GPIB バス上にバイナリデータ送信します。
- 引数 hUnit (IN) コンバータのハンドル(複数台接続時使用) bufLen (IN) 送信するデータサイズ buf (IN) 送信データを格納する配列の先頭アドレス。
- 戻 値 0 正常終了
	- -1 ライブラリ DeviceIoControl()リクエストエラー
	- 53 GPIB バスタイムアウト
	- 64 送信データ長設定エラー

-5,-6,-7 USB 転送時エラー

補 足 gp\_tfrout(gptfrout)と異なる点は、データ送信前にコマンド送信をしない点です。 また、送信デリミタ EOI の有無は gp\_delm(gpdelm)の設定に従います。デリミタコードは 付加しません。通常、gp\_wtb(gpwtb)と組み合わせて使用します。

![](_page_49_Figure_12.jpeg)

- <span id="page-50-1"></span><span id="page-50-0"></span>[書](#page-19-1)式  $VC$   $>$  INT gp\_redd(PCHAR buf, INT bufLen)
	- VB ► Function U2GPIBAX.gpredd(buf As String, ByVal bufLen As Long) As Long
	- $VC \geq$ INT U2Gpredd(HANDLE hUnit, PCHAR buf, INT bufLen)
	- VB ► Function U2GPIBAX. U2Gpredd(ByVal hUnit As Long, buf As String, ByVal bufLen As Long) As Long
- 機 能 GPIB 上からのデータ受信を行います。デリミタ指定関数 gp\_delm(gpdelm)で指定されたデ リミタを受信するかバスタイムアウトになるまで制御を返しません。 注)アプリケーションにはデリミタコードを返しません。
- 引 数 hUnit (IN) コンバータのハンドル(複数台接続時使用)
	- buf (OUT) 受信文字列を格納するバッファアドレス
	- bufLen (IN) 受信バッファのサイズ
- 戻 値 0 指定サイズ分データ受信して正常終了
	- 24 指定のデリミタを受信して正常終了
		- -1 ライブラリ DeviceIoControl()リクエストエラー
		- 53 GPIB バスタイムアウト
		- 64 受信バッファサイズ設定エラー
		- -5,-6,-7 USB 転送時エラー
- 補 足 gp\_red(gpred)と異なる点は、データ受信前にコマンド送信をしない点と最後に UNT コマ ンドを送信しない点です。また、本関数から制御を戻したとき、RFD ホールドオフとなり ます。通常、gp\_wtb(gpwtb)と組み合わせて使用します。
	- ATN H

![](_page_50_Picture_205.jpeg)

[書](#page-19-1) 式  $VC$  > INT gp\_redah(PCHAR adrs, PCHAR buf, INT bufLen)

- <span id="page-51-0"></span> $VB$ Function U2GPIBAX.gpredah(ByVal adrs As String, buf As String, ByVal bufLen As Long) As Long
- <span id="page-51-1"></span>VC > INT U2Gpredah (HANDLE hUnit, PCHAR adrs, PCHAR buf, INT bufLen)
- $VB$ Function U2GPIBAX.U2Gpredah(ByVal hUnit As Long, ByVal adrs As String, buf As String, ByVal bufLen As Long) As Long

機 能 引数 adrs で指定した GPIB 機器をトーカに指定し、データの受信を行います。デリミタ 指定関数 gp\_delm(gpdelm)で指定されたデリミタを受信するかバスタイムアウトになる まで制御を返しません。 注)アプリケーションにはデリミタコードを返しません。

引数 hUnit (IN) コンバータのハンドル(複数台接続時使用) adrs (IN) GPIB 機器アドレス buf (OUT) 受信文字列を格納するバッファアドレス bufLen (IN) 受信バッファのサイズ

戻 値 0 正常終了

- -1 ライブラリ DeviceIoControl()リクエストエラー
- 53 GPIB バスタイムアウト
- 61 バッファオーバーフロー(デリミタ受信しないまま、サイズ分を受信)
- 63 GPIB 機器アドレス設定エラー
- 64 受信用配列数設定エラー
- -5,-6,-7 USB 転送時エラー
- 補 足 gp\_red(gpred)と異なる点は、最後に UNT コマンドを送信しない点です。また、本関数か ら制御を戻したとき、RFD ホールドオフとなります。

![](_page_51_Figure_14.jpeg)

<span id="page-52-3"></span><span id="page-52-2"></span><span id="page-52-1"></span><span id="page-52-0"></span>![](_page_52_Picture_229.jpeg)

## 3-3. サンプルプログラム解説

本製品には、GPIB インターフェースを持つ各種測定器の制御を行うアプリケーション作成のため のサンプルプログラム(VisualC/C++, VisualBASIC)として、下記に掲げる測定器用のサンプルプロ グラムを提供しています。

※サンプルプログラムについてのご質問につきましては、弊社サポートセンターまでお問い合わせ ください。

なお、各機器の操作に関してのサポートは行うことはできませんので予めご了承ください。

- ・デジタルオシロスコープ DS-8812(岩通計測株式会社製)
- ・デジタルオシロスコープ TDS3054B(日本テクトロニクス株式会社製)
- ・デジタルマルチメータ HP3478A(Hewlett-Packard 製)
- ・デジタルマルチメータ R6552(ADVANTEST 製)
- ・ファンクションジェネレータ 33120A(Hewlett-Packard 製)
- ・デジタルオシロスコープ Infiniium 54846A(Agilent Technologies 製)
- ・デジタルパワーメータ WT110E(横河電機製)
- ・プログラマブル直流電圧・電流源 7651(横河電機製)
- ・直流標準電圧・電流発生器 YEW2553(横河電機製)
- ・ユニバーサルカウンタ SC-7201(岩通計測株式会社製)
- ・直流電圧源 E3631A(Hewlett-Packard 製)

ここでは、代表例として HP3478A のサンプルプログラムについて説明します。その他のサンプルプ ログラムの詳細については、Readme もしくはプログラムソースコードを参照ください。

#### HP3478A 制御プログラム

HP3478A 制御プログラムには、1) ポーリングモード(割り込みを使用せず、SRQ が来るのをポー リングしデータを取得するプログラム)と 2)割り込みモード(SRQ の検知に割り込みを使用し、 データを取得するプログラム)の2つを用意しています。

1) ポーリングモード

- ① 最初に機器側で設定されている GPIB 機器ア ドレスをエディットボックスに入力しま す。(初期値は 3)
- ② 初期化ボタンを押して DLL ライブラリの初 期化を行います。
- ③ 計測開始ボタンを押して 10 秒間 SRQ を監視 し、SRQ 信号がきたときの計測データを表示 します。

![](_page_53_Picture_312.jpeg)

<u>Hen</u>e

E

- 2) 割り込みモード
- ① 最初に機器側で設定されている GPIB 機器ア ドレスをエディットボックスに入力しま す。(初期値は 3)
- ② 初期化ボタンを押して DLL ライブラリの初 期化を行います。
- ③ 計測開始ボタンを押して SRQ 待ちになり、 SRQ 信号がきたときに計測データを表示し ます。計測停止ボタンを押すと、SRQ 待ちを 止めます。

![](_page_53_Picture_313.jpeg)

#### ■ VisualC サンプルプログラム抜粋(ポーリング/割り込みモード共通)

初期化ボタンを押したときの処理・・・GPIB コントローラの初期化を行った後、続けて HP3478A に対しクリアコマンド、測定用コマンドを送信します。

```
void Cmd_OnCmdGpInit ( HWND hwnd )
{
   INT GpStatus;
   CHAR szCommand[] = "H0KM01";
   // GPIB コントローラ初期化
   GpStatus = gp_init( MyGPIBAdrs, 0, 0 );
   if(GpStatus != 0)
    {
       sprintf( szBuf, "gp_init()初期化エラー [ERROR:%d]", GpStatus );
       SetDlgItemText( hwnd, IDS_STATUS, szBuf );
       return;
   }
   // IFC ラインを TRUE にする
   gp_cli();
   // REN ラインを TRUE にする
   gp ren();
   // HP3478A で設定されている GPIB 機器アドレス取得
   GetDlgItemText( hwnd, IDE_3478GPIBADRS, szHP3478A, sizeof(szHP3478A) );
   // GPIB バスタイムアウト時間を 3 秒に設定
   gp\_tmouth(3);// SDC コマンド送出
   GpStatus = gp_clr(szHP3478A);if ( GpStatus != 0 )
    {
       sprintf( szBuf, "gp_clr()\pm\bar{z} [ERROR:%d]", GpStatus );
       SetDlgItemText( hwnd, IDS_STATUS, szBuf );
       return;
   }
   // LLO コマンド送出
   gp_llo();
   // HP3478A GPIB コマンド送信
   GpStatus = gp_wrt( szHP3478A, szCommand );
   if ( GpStatus != 0 )
   {
       sprintf( szBuf, "gp_wrt()エラー [ERROR:%d]", GpStatus );
       SetDlgItemText( hwnd, IDS_STATUS, szBuf );
       return;
   }
   SetDlgItemText( hwnd, IDS_STATUS, "初期化正常終了" );
}
```
#### ■ VisualC サンプルプログラム抜粋(ポーリングモード)

計測開始ボタンを押したときの処理・・・HP3478A に対してトリガコマンドを送ることで測定が開 始され、SRQ を指定時間待った後、シリアルポールを行い、測定データを読み込みます。

```
void Cmd_OnCmdStart ( HWND hwnd )
{
   INT GpStatus;
   char RcvData[256]; // 受信バッファ
   BYTE StatusByte[16]; // ステータスバイト格納用バッファ
   // トリガーコマンド実行
   GpStatus = gp_{trg}( szHP3478A);if (GpStatus != 0)
   {
       sprintf( szBuf, "gp_trg()エラー [ERROR:%d]", GpStatus );
       SetDlgItemText( hwnd, IDS_STATUS, szBuf );
       return;
   }
   // 指定時間 SRQ を待つ
   GpStatus = gp_{wsrq}(10);if ( GpStatus != 0 )
   {
       sprintf( szBuf, "gp_wsrq()エラー [ERROR:%d]", GpStatus );
       SetDlgItemText( hwnd, IDS_STATUS, szBuf );
       return;
   }
   // シリアルポールを実行しステータスバイトを受信
   GpStatus = gp_rds(szHP3478A, StatusByte);if(GpStatus != 0)
   {
       sprintf( szBuf,"ステータスバイトリード gp_rds()エラー [ERROR:%d]", GpStatus);
       SetDlgItemText( hwnd, IDS_STATUS, szBuf);
       return;
   }
   sprintf( szBuf,"%x", StatusByte[0] );
   SetDlgItemText( hwnd, IDS_SBYTE, szBuf ); 
   // GPIB バスからデータをリード
   memset( RcvData, 0x00, sizeof(RcvData) );
   GpStatus = gp_red( szHP3478A, RcvData, sizeof(RcvData) );
   if(GpStatus != 0)
   {
       sprintf(szBuf"gp_red() \bar{\psi} [ERROR:%d]", GpStatus );
       SetDlgItemText( hwnd, IDS_STATUS, szBuf );
       return;
   }
   // 測定値を表示
   SetDlgItemText( hwnd, IDS_READVAL, RcvData );
```
}

#### ■ VisualC サンプルプログラム抜粋(割り込みモード)

計測開始ボタンを押したときの処理・・・HP3478A からの SRQ 検知に割り込みを使用します。SRQ を検知した場合、ユーザ定義メッセージ(次頁)によってアプリケーションに知らされます。

```
void Cmd_OnCmdStart ( HWND hwnd )
{
    INT GpStatus;
   // シリアルポール割り込み実行
    GpStatus = gp_srq( hwnd, ENABLE_SRQ_INTERRUPT );
    if ( GpStatus !=0 )
    {
       sprintf( szBuf,"gp_srq()...エラー [ERROR:%d]", GpStatus );
       SetDlgItemText( hwnd, IDS_STATUS, szBuf );
       return;
   }
   // トリガーコマンド実行
    GpStatus = gp_{trg}( szHP3478A);if ( GpStatus != 0 )
    {
       sprintf( szBuf, "gp_trg()エラー [ERROR:%d]", GpStatus );
       SetDlgItemText( hwnd, IDS_STATUS, szBuf );
       return;
   }
}
```
#### ■ VisualC サンプルプログラム抜粋(割り込みモード)

ユーザ定義メッセージの処理・・・SRQ を検知した場合、LPARAM に GPIB\_EVENTOCCUR が セットされます。シリアルポール実行後、測定データを読み込みます。

```
void Dlg_OnUserDefineMessage (HWND hwnd, UINT uMsg, WPARAM wParam, LPARAM 
lParam)
{
   INT GpStatus;
   char RcvData[256]; // 受信バッファ
   BYTE StatusByte[16]; // ステータスバイト格納用バッファ
   switch(HIWORD(lParam))
    {
   case GPIB_EVENTSTART: // gp_srq(hwnd, ENABLE_SRQ_INTERRUPT)が呼ばれた場合
       break;
   case GPIB_EVENTOCCUR: // SRQ 割り込みが発生した場合
       sprintf( szBuf,"SRQ イベント発生" );
       SetDlgItemText( hwnd, IDS_STATUS, szBuf );
       // シリアルポールを実行しステータスバイトを受信
       GpStatus = gp_rds( szHP3478A, StatusByte );
       if(GpStatus != 0)
       {
           sprintf( szBuf,"ステータスハ<sup>*</sup> イトリード gp_rds()ェラー [ERROR:%d]", GpStatus );
           SetDlgItemText( hwnd, IDS_STATUS, szBuf );
           return;
       }
       sprintf( szBuf,"%x", StatusByte[0] );
       SetDlgItemText( hwnd, IDS_SBYTE, szBuf ); 
       // GPIB バスからデータをリード
       memset(RcvData, 0x00, sizeof(RcvData));
       GpStatus = gp_red( szHP3478A, RcvData, sizeof(RcvData) );
       if(GpStatus != 0)
       {
           sprintf( szBuf,"gp_red()\bar{z}<sup>-</sup> [ERROR:%d]", GpStatus );
           SetDlgItemText( hwnd, IDS_STATUS, szBuf);
           return;
       }
       // 測定値を表示
       SetDlgItemText( hwnd, IDS_READVAL, RcvData );
       gp_srq( hwnd, DISABLE_SRQ_INTERRUPT );
       break;
   case GPIB_EVENTSTOP: // SRQ 待ち状態を終了する場合
       sprintf( szBuf,"SRQ 待ち終了" );
       SetDlgItemText( hwnd, IDS_STATUS, szBuf );
       break;
   case GPIB_EVENTERROR: // 予期せぬエラー
       sprintf( szBuf,"予期せぬエラー" );
       SetDlgItemText( hwnd, IDS_STATUS, szBuf );
       break;
   } // End of switch(HIWORD(lParam))
```

```
}
```
#### ■ VisualBASIC サンプルプログラム抜粋(ポーリング/割り込みモード共通)

初期化ボタンを押したときの処理・・・GPIB コントローラの初期化を行った後、続けて HP3478A に対しクリアコマンド、測定用コマンドを送信します。

```
Private Sub INIT_Click()
    GpAdrs = GpibAdrs.Text
    ' GPIB コントローラ初期化
    Status = U2GPIBAX.gpinit(MyGpibAdrs, 0, 0)
    If Status <> 0 Then
         ERROR.Text = "U2GPIBAX.gpinit()エラー :" & Status
        Exit Sub
    End If
    ' IFC ラインを TRUE にする
    U2GPIBAX.gpcli
    ' REN ラインを TRUE にする
    U2GPIBAX.gpren
   ' セレクテット'デバイスクリアコマント 送出
    Status = U2GPIBAX.gpclr(GpAdrs)
    If Status <> 0 Then
        ERROR.Text = "U2GPIBAX.gpclr()ェラー :" & Status
        Exit Sub
    End If
   Status = U2GPIBAX,gpllo() If Status <> 0 Then
       ERROR.Text = "U2GPIBAX.gpllo0 \rightarrow \rightarrow \cdot" & Status
        Exit Sub
    End If
    ' HP3478A GPIB コマンド送信
    Status = U2GPIBAX.gpwrt(GpAdrs, "H0KM01")
    If Status <> 0 Then
       ERROR.Text = "U2GPIBAX.gpwrt0 \overline{\ }" & Status
        Exit Sub
    End If
    ERROR.Text = "初期化正常終了"
End Sub
```
#### ■ VisualBASIC サンプルプログラム抜粋(ポーリングモード)

計測開始ボタンを押したときの処理・・・HP3478A に対してトリガコマンドを送ることで測定が開 始され、SRQ を指定時間待った後、シリアルポールを行い、測定データを読み込みます。

```
Private Sub OK_Click()
    Dim Code(8) As Integer
    ' トリガーコマンド実行
    Status = U2GPIBAX.gptrg(GpAdrs)
    If Status <> 0 Then
         ERROR.Text = "U2GPIBAX.gptrg()エラー :" & Status
        Exit Sub
    End If
    ' 指定時間 SRQ を待つ
   Status = U2GPIBAX.gpwsrq(10) If Status <> 0 Then
       ERROR.Text = "U2GPIBAX.gpwsrq0 \rightarrow \rightarrow \cdot" & Status
        Exit Sub
    End If
    ' シリアルポールを実行しステータスバイトを受信
    Status = U2GPIBAX.gprds(GpAdrs, Code(0))
    If Status <> 0 Then
        ERROR.Text = "U2GPIBAX.gprds()ェラー :" & Status
        Exit Sub
    End If
   SBYTE.Text = Hex(Code(0)) ' GPIB バスからデータをリード
   szBuf = String(256, \& H0) Status = U2GPIBAX.gpred(GpAdrs, szBuf, Len(szBuf))
    If Status <> 0 Then
        ERROR.Text = "U2GPIBAX.gpred()\text{Tr} :" & Status
        Exit Sub
    End If
    ' 測定値を表示
    READVAL.Text = szBuf
End Sub
```
#### VisualBASIC サンプルプログラム抜粋(割り込みモード)

計測開始ボタンを押したときの処理・・・HP3478A からの SRQ 検知に割り込みを使用します。SRQ を検知した場合、ユーザ定義メッセージ(次頁)によってアプリケーションに知らされます。

```
Private Sub OK_Click()
    ' シリアルポール割り込み実行
    Status = U2GPIBAX.gpsrq(0, ENABLE_SRQ_INTERRUPT)
   If Status \rm{<}0 Then
       ERROR.Text = "u2gpibax.gpsrq0 \overline{\ }" & Status
        Exit Sub
    End If
    ' トリガーコマンド実行
    Status = U2GPIBAX.gptrg(GpAdrs)
    If Status <> 0 Then
       ERROR.Text = "u2gpibax.gptrg0ェラー :" & Status
        Exit Sub
    End If
End Sub
```
#### ■ VisualBASIC サンプルプログラム抜粋(割り込みモード)

ユーザ定義メッセージの処理・・・SRQ を検知した場合、LPARAM に GPIB\_EVENTOCCUR が セットされます。シリアルポール実行後、測定データを読み込みます。

```
Private Sub U2GPIBAX_OnEventMsg(ByVal wParam As Long, ByVal lParam As Long)
    Dim Msg As Long
    Dim Unit As Long
    ' wParam : hUnit lParam : MAKELPARAM(0, xxx)
   Msg = (lParam And & HFFFF0000) / (2 \land 16) Unit = lParam And &HFFFF
   ' メッセージの判定
    Select Case Msg
        Case GP_STARTSRQ 'U2GPIBAX.gpsrq(0, ENABLE_SRQ_INTERRUPT)が呼ばれた場合
        Case GP_SRQ_EVENT 'SRQ 割り込みが発生した場合
            ERROR.Text = "SRQ イベント発生"
           Data Read ' データの読込み
            Call U2GPIBAX.gpsrq(0, DISABLE_SRQ_INTERRUPT)
        Case GP_STOPSRQ 'SRQ 待ち状態を終了する場合
            ERROR.Text = "SRQ 待ち終了"
        Case GP_ERROR '予期しないエラー
            ERROR.Text = "予期しないエラー"
    End Select
End Sub
Sub Data_Read()
    Dim Code(8) As Integer
    ' シリアルポールを実行しステータスバイトを受信
    Status = U2GPIBAX.gprds(GpAdrs, Code(0))
    If Status <> 0 Then
       ERROR.Text = "u2gpibax.gprds0 \overline{\tau}" & Status
        Exit Sub
    End If
   SBYTE.Text = Hex(Code(0)) ' GPIB バスからデータをリード
   szBuf = String(256, \& H0) Status = U2GPIBAX.gpred(GpAdrs, szBuf, Len(szBuf))
    If Status <> 0 Then
       ERROR.Text = "u2gpibax.gpred0 \overline{\ }" & Status
        Exit Sub
    End If
    ' 測定値を表示
   READVAL. Text = szBuf
End Sub
```
# 第 4 章 追加情報

この章では、ファームウェアの更新方法について説明します。

## ● ファームウェアアップデートプログラムのダウンロード

ホームページ右上の検索欄に「USB220 ダウンロード」と入力し検索します。

https://www.ratocsystems.com/

![](_page_62_Picture_5.jpeg)

下記ダウンロードページへのリンクをクリックし、表示されたページの

「REX-USB220 用ファームウェア」をダウンロードします。

ダウンロードしたデータを解凍したフォルダー内に、ファームウェアアップデートプログラム (Firmup.exe)が収録されています。

https://www.ratocsystems.com > usb220 download = REX-USB220ダウンロード[RATOC] - RATOC Systems

## 4-1. ファームウェアアップデート

![](_page_62_Picture_11.jpeg)

ファームウェアアップデートプログラム(Firmup.exe)により、コンバータ内のファームウェアを 書き換えて本コンバータの機能を拡張したり、不具合動作を修正することができます。弊社ホームペ ージで公開されたファームウェアのバージョンアップ情報に基づいて新しいファーム

ウェア (拡張子 FRM ファイル) をダウンロードしてください。ファームウェアアップデートプログ ラム起動後、以下の手順で書き換えを行います。

注意 ファームウェアアップデート実行中に USB のケーブルを抜いたり、パソコンをリセット したりしないでください。万一、再起動後に本コンバータの認識ができなくなった場合は、 弊社に送付していただき書き換えを行うことになります。

![](_page_63_Figure_0.jpeg)

![](_page_63_Picture_126.jpeg)

![](_page_63_Picture_127.jpeg)

パソコンの USB ポートには本コンバー タ一台のみ接続してください。HUB 等を 使用して複数の USB 機器を接続されて いる場合は、全てとりはずしておいてく ださい。

Firmup.exe起動後、左図が表示されます。 (コンバータ ID には、現在接続されてい るコンバータの ID が表示されます。) 「参照」ボタンを押して、ダウンロード した拡張子 FRM のファイルを指定してく ださい。

指定したファイルのパス名を確認してか ら「書き込み」ボタンを押してください。 ファームウェアの書き込みには数十秒か かります。ファームウェアの書き込み中 は他の作業を行わないでください。

書き込みが終了すると、左図のように表 示されます。「Exit」ボタンを押して、プ ログラムを終了してください。 プログラム終了後、USB のケーブルを一 旦取り外し、再度、接続してください。 以上で、ファームウェアの書き込みは終 了です。

## 4-2. レジスタセット

![](_page_64_Picture_1.jpeg)

GPIB コントローラのレジスタセットは以下のとおりです。各レジスタの詳細については、NAT9914 リファレンスマニュアルを参照してください。(NAT9914 リファレンスマニュアルは National Instruments 社ホームページよりダウンロード可能です。)

![](_page_64_Picture_566.jpeg)

- +0(R) インタラプトステータスレジスタ 0
- +1(R) インタラプトステータスレジスタ 1
- +2(R) アドレスステータスレジスタ
- +3(R) バスステータスレジスタ
- +4(R) インタラプトステータスレジスタ 2
- +5(R) シリアルポールステータスレジスタ
- +6(R) コマンドパススルーレジスタ
- +7(R) データインレジスタ
- +0(W) インタラプトマスクレジスタ 0
- +1(W) インタラプトマスクレジスタ 1
- +2(W) インタラプトマスクレジスタ 2
- +2(W) エンドオブストリングレジスタ
- +2(W) バスコントロールレジスタ
- +2(W) アクセサリーリードレジスタ
- +3(W) 補助コマンドレジスタ
- +4(W) アドレスレジスタ
- +5(W) シリアルポールモードレジスタ
- +6(W) パラレルポールレジスタ
- +7(W) コマンド/データアウトレジスタ

## 4-3. トラブルシューティング

![](_page_65_Picture_1.jpeg)

#### 4.3.1 インストールに失敗した場合

2.1.1 項 「ドライバのセットアップ」を行わず、USB220 コンバータをインストールしようとした 場合には、インストールに失敗します。デバイスマネージャ上で左下画面のようにその他のデバイス 「USB2.0-GPIB I&L」と表示されている場合には、2.1.1 項 「ドライバのインストール」を行った 後、右下画面の「プロパティ」からドライバの再インストールを行ってください。

![](_page_65_Picture_4.jpeg)

#### 4.3.2 サンプルプログラムの使用について

以前に CD-ROM で提供されたサンプルプログラムをハードディスクにコピーして使用する場合、 ファイル属性が「読み取り専用」になっています。ファイルの編集を行う場合には、ファイルのプロ パティで「読み取り専用」となっている属性を解除してください。

![](_page_65_Picture_99.jpeg)